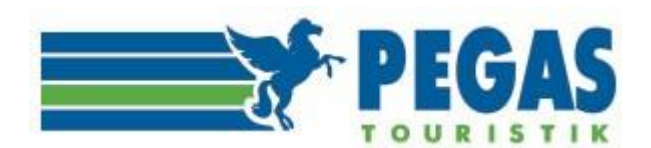

Инструкция по работе в личном кабинете на сайте aviator.pegast.su

# ИНСТРУКЦИЯ ПО РАБОТЕ В ЛИЧНОМ КАБИНЕТЕ

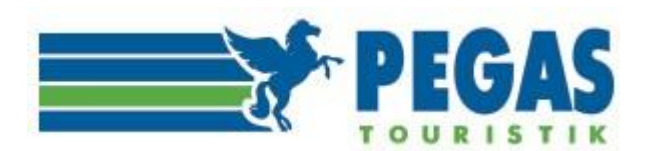

# Содержание

- 1. Назначение личного кабинета и авторизация в системе Авиатор
- 2. «Пользователи»
- 3. «Новый заказ»
- 4. «Заказы»
	- 4.1. «Бронирование авиабилетов»
	- 4.1.1. «Брендированные тарифы авиакомпаний»
	- 4.2. «Отмена бронирования»
	- 4.3. «Оформление авиабилета»
- 5. «Возврат авиабилета»
- 6. «Обмен авиабилета»
- 7. «Клиенты»
- 8. «Баланс»
- 9. «Профиль»
- 10. «Отчётность»-«Платежи»
- 11. Пополнение счёта, открытие кредита

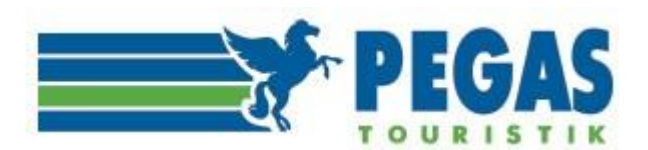

# **1. НАЗНАЧЕНИЕ ЛИЧНОГО КАБИНЕТА И АВТОРИЗАЦИЯ В СИСТЕМЕ АВИАТОР**

Личный кабинет предназначен для автоматизации процессов бронирования, учета и управления в туристическом агентстве.

Для того чтобы войти в Личный кабинет субагента, необходимо авторизоваться, т.е. ввести свой логин и пароль на сайте https://aviator.pegast.su/, выданные при заключении Субагентского соглашения.

(ВНИМАНИЕ: внимательно проверяйте вводимые логин и пароль и не путайте, пожалуйста, вход в личный кабинет с агентским доступом, в котором работаете по турам - это два разных личных кабинета! В агентском доступе нет возможности оплаты авиабилетов по безналичному расчету!)

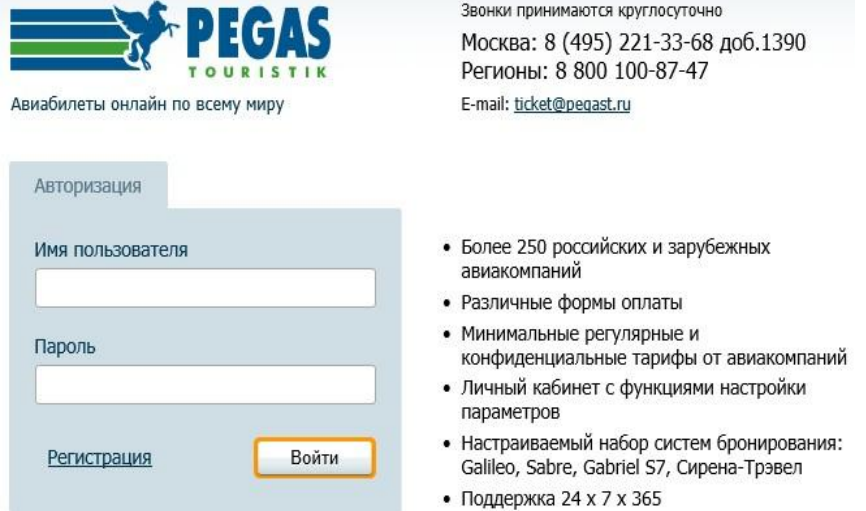

Рис.1.Авторизация пользователя

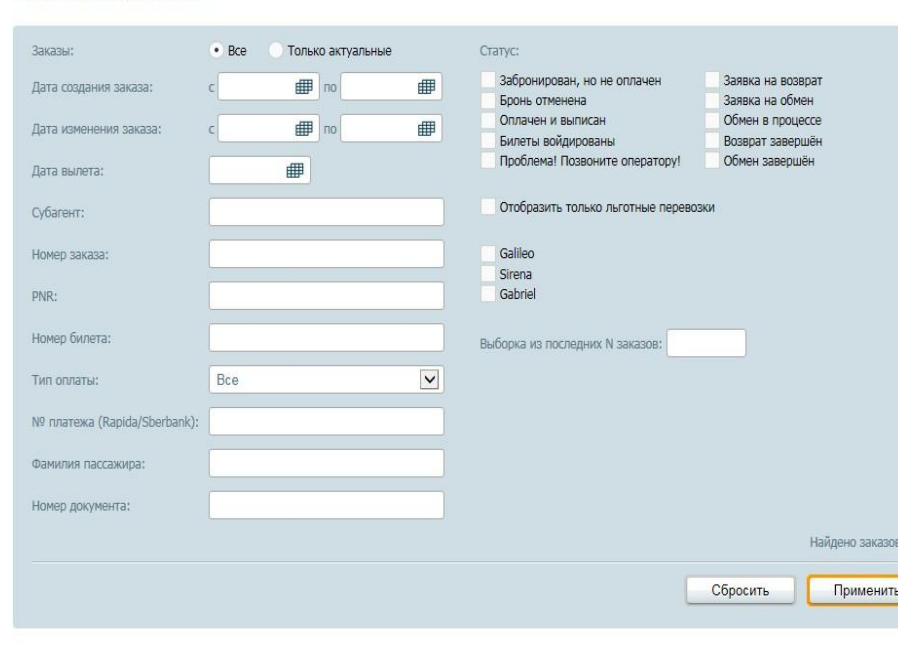

Список заказов

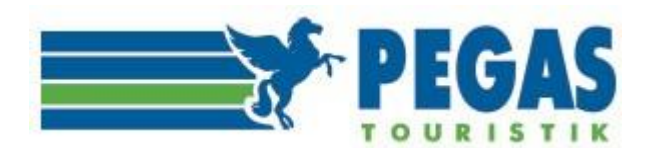

#### **Безопасность данных.**

В целях производственной необходимости туристического агентства (смена IP-адреса компании, увольнение менеджеров отдела продаж и проч.), а также безопасности данных личного кабинета, агент может ограничить список IP-адресов, с которых менеджеры агентства могут осуществлять бронирование и выписку авиабилетов. Для этого необходимо написать официальное письмо на **[ticket@pegast.ru](mailto:ticket@pegast.ru)** (на фирменном бланке, с подписью, печатью) для внесения соответствующих изменений в личном кабинете агента.

Также с 27 апреля 2018 года в Авиаторе изменился порядок выписки а/б по безналичному расчету. Теперь, после нажатия на кнопку **«Выбрать способ оплаты»** в блоке **«Оплата от имени юридического лица»** высвечивается кнопка **«Выслать код на почту**», при нажатии на которую на адрес электронный почты, указанный в профиле вашего агентства, высылается письмо с кодом, который нужно ввести, чтобы с баланса списались деньги и выписался билет. После ввода кода в пустое поле нужно нажать кнопку **«Проверить код и оплатить».** При желании и/или необходимости можно выслать на почту новый код, после чего старый код станет недействительным. Процедура выписки в случае оплаты от имени физического лица не меняется **(подробнее в разделе 4.3. Оформление авиабилета).** Просим обратить внимание, что адрес электронной почты должен быть АКТУАЛЬНЫМ.

Также доработана возможность получения кода подтверждения не только на основной адрес электронной почты, указанный в профиле, но и на другие эл. почты работающих менеджеров вашего агентства. Для этой настройки необходимо зайти во вкладку **«Пользователи»** и внести актуальный адрес почты сотрудника и нажать **«Сохранить».**

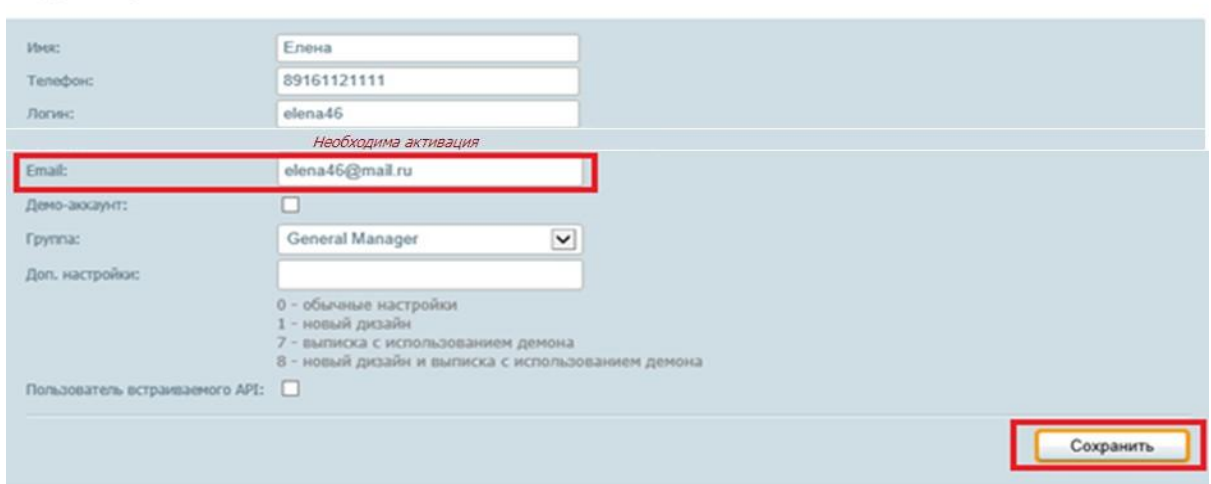

#### Редактирование пользователя

После чего выводится сообщение **«Необходима активация»**, и отправляется проверочный код на email, указанный в профиле субагента – как основной, который необходимо внести в поле **Проверочный код для Email** и нажать кнопку «Сохранить».

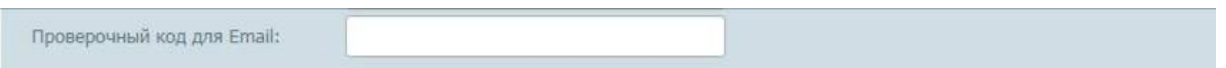

При успешном добавлении email менеджера, ему будут приходить сообщения о возможных ошибках, проверочные коды для выписки брони, о бронировании/отмене, которые создал данный сотрудник. Сообщения также дублируются на основной email субагента, указанный в профиле.

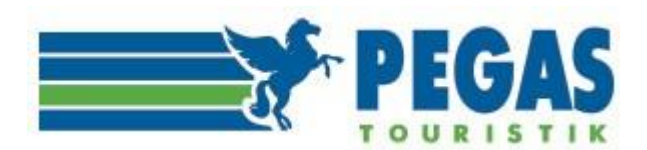

# **2. ПОЛЬЗОВАТЕЛИ**

В роли Пользователей могут выступать как физические лица (сотрудники компании), так и офисы, и самостоятельные юридические лица.

#### **Пользователю доступны следующие функции:**

- выписка билетов;
- доступ к просмотру заказов;
- доступ к информации о доступных средствах для выписки билетов;
- возможность самостоятельной регистрации в системе бронирования пользователей;
- возможность закрытия доступа к системе бронирования пользователям;
- доступ ко всем заказам, созданным зарегистрированными компанией пользователями;
- возможность детального просмотра баланса компании;
- возможность осуществления финансового контроля за работой своих Агентов.

#### **Личный кабинет позволяет Пользователю:**

- регистрировать новых пользователей компании;
- редактировать и удалять профили пользователей;
- производить операции с забронированными всеми пользователями компании услугами (оформлять забронированные билеты, осуществлять их обмен и возврат);
	- отслеживать историю заказов;
- отслеживать в режиме онлайн состояние баланса лицевого счета компании и личных балансов агентов (сотрудников);
	- корректировать личные балансы агентов;
	- вести учет продаж как по агентству в целом, так и по отдельнымпользователям;
	- формировать отчеты, как в бумажном, так и в электронном виде.

Рабочее место Пользователя имеет простой и интуитивно понятный интерфейс (рис.3).

В верхней части экрана – указывается имя Пользователя, информация о контактном телефоне коллцентра и ссылка на формирование запроса. Эта информация остается доступной Пользователю системы на всех страницах личного кабинета.

Информация, представленная в личном кабинете, разбита по нескольким вкладкам. Основные из них являются: «Новый заказ», **«**Заказы», «Клиенты», «Баланс», «Профиль»,**«**Отчётность**»,** «Пользователи».

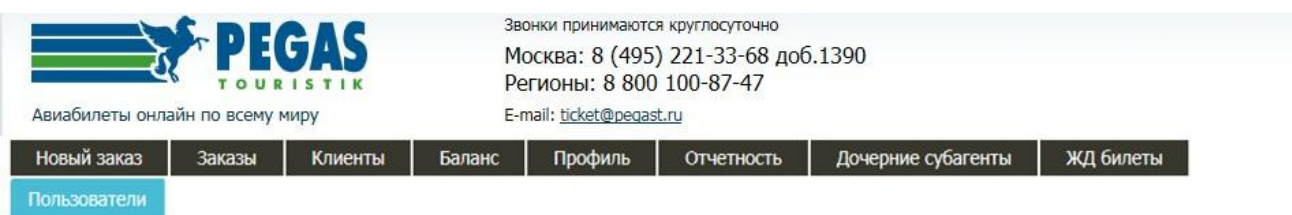

# Список супервизоров

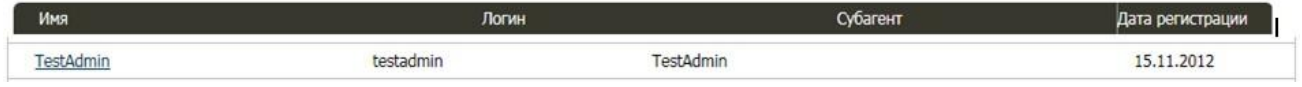

# Рис.3

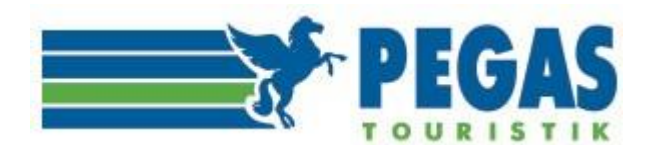

# **3. НОВЫЙ ЗАКАЗ**

В данном разделе Пользователь может совершать поиск, бронирование и оформление перевозок

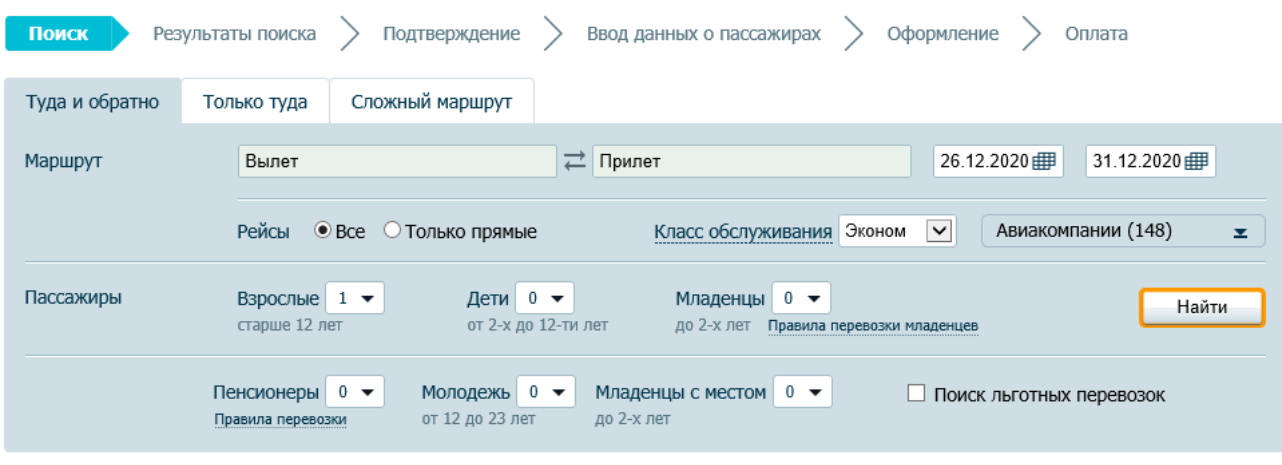

#### Рис.4.

Субагенту предоставлена возможность задать поиск требуемого перелёта в определённые даты и установить дополнительные параметры, такие как:

- количество и тип пассажиров,
- вариант и тип перелёта,
- класс обслуживания,
- авиакомпании
- поиск льготных перевозок для граждан РФ

Появилась возможность выбора типа рейса – **все** или **только прямые.**

Надо отметить, что при выборе категории класса обслуживания **«Эконом» / «Бизнес»** общий поиск происходит в рамках выбранного класса. При переходе на конкретный вариант перелета происходит отдельный поиск брендированных тарифов для выбранного перелета.

При выборе категории класса **«Любой»** в запросе к ГДС (Глобальные системы бронирования) не уточняется искомый класс, среди результатов поиска могут фигурировать различные варианты тарифов: от **«Эконом**» и **«Премиум Эконом»** до **«Первый».**

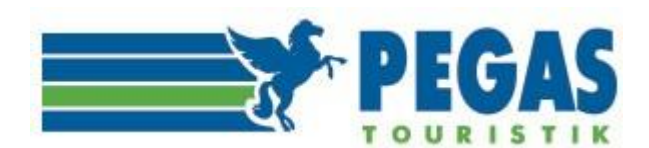

Также возможна комбинация классов обслуживания, например, вариант «**Бизнес + Эконом»**, о чем выводится уведомление: "**Выбранный перелет в разных классах обслуживания или с комбинацией тарифов с разными правилами применения**":

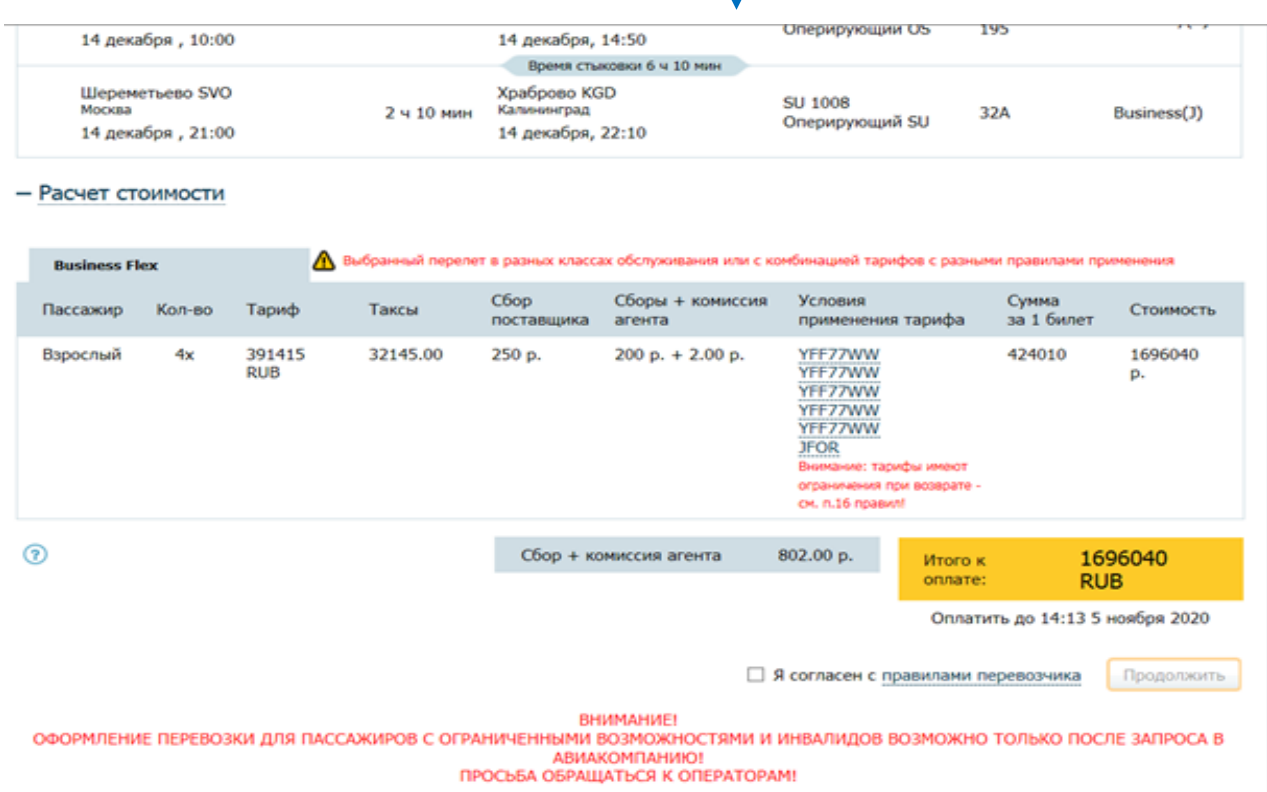

#### **ОБРАТИТЕ ВНИМАНИЕ!**

**Есть возможность бронирования/покупки билета отдельно для ребенка, а также для младенца с местом при условии последующего указания информации в бронировании о совместном следовании с взрослым пассажиром (за исключением, а/к Победа, у которой это запрещено правилами).**

**Система Авиатор также позволяет искать субсидированные перевозки**. При этом они могут предназначаться для определенных категорий граждан а) по возрастному принципу (пенсионеры, молодежь), б) по социальному признаку (многодетные семьи, инвалиды) в) по адресу прописки (например, в Ямало-Ненецком национальном округе), г) по гражданству (например, все граждане России на направлении Москва – Калининград – Москва) и являются круглогодичными по мере выделения Правительством РФ денежных средств для их реализации. Если на заданных Вами маршруте и датах есть субсидированные рейсы, соответствующие выбранным типам пассажиров, Авиатор предоставит все возможные варианты. (**подробная пошаговая инструкция в разделе «Документы» - «Инструкция по бронированию субсидированных перевозок).**

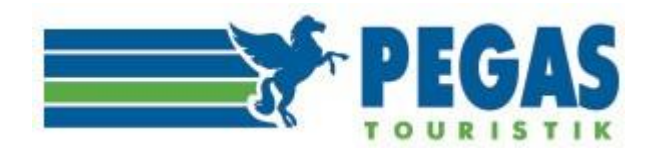

# ОБРАТИТЕ ВНИМАНИЕ!

➢ **В зависимости от ADM политики\* авиакомпаниями установлено ограничение на создание повторного бронирования.**

**Например, у авиакомпании Аэрофлот: «Обновление сегмента (бронирование на тот же рейс и в том же классе бронирования в пределах 30 минут после произведенной аннуляции или одновременно с ней) в одном или в разных PNR на того же пассажира с целью удержания мест или продления срока выписки билета».** Выводится сообщение: «Бронь не может быть создана! Для пассажира…(ФИО) отмена брони… (PNR) выполнена в 00:00(время). Новое аналогичное бронирование возможно через 30 минут».

- ➢ **Система не разрешает искать субсидированную перевозку только для ребенка, так как такой ребенок считается несопровождаемым, и для его перевозки требуется специальное разрешение от авиакомпании и использование полного тарифа.**
- ➢ **ЕСЛИ П Е Р Е В О З К А НЕОБХОДИМА П А С С А ЖИРУ С ОГРАНИЧЕННЫМИ ВОЗМОЖНОСТЯМИ ИЛИ ИНВАЛИДУ, БИЛЕТЫ ВЫПИСЫВАЮТСЯ ОПЕРАТОРАМИ ТОЛЬКО ПОСЛЕ ПОДТВЕРЖДЁННОГО ЗАПРОСА В АВИАКОМПАНИЮ О ПРИНЯТИИ НА РЕЙС ДАННОГО ПАССАЖИРА. НЕ ВСЕ АВИАКОМПАНИИ ПРИНИМАЮТ НА БОРТ ИНВАЛИДОВ, ТАК КАК ТЕХНИЧЕСКАЯ КОМПОНОВКА ВОЗДУШНОГО СУДНА МОЖЕТ НЕ ПОЗВОЛЯТЬ ВОЗМОЖНОСТЬ ТАКОЙ ПЕРЕВОЗКИ. БИЛЕТЫ, ОФОРМЛЕННЫЕ БЕЗ ЗАПРОСА В АВИАКОМПАНИЮ, В СЛУЧАЕ ОТКАЗА ПОСЛЕДНЕЙ В ПЕРЕВОЗКЕ, К ВЫНУЖДЕННОМУ ВОЗВРАТУ ПРИНИМАТЬСЯ НЕ БУДУТ.**
- **У авиакомпании Аэрофлот (SU) бронирование субсидированных тарифов по маршруту тудаобратно – возможно. Однако, при комбинации тарифов одновременно нельзя бронировать маршруты RT (тудаобратно). Для того, чтобы забронировать такой перелет необходимо сначала забронировать маршрут туда и отдельно маршрут обратно (т.е. двумя участками-сегментами).**
- ➢ **Тайм лимит при бронировании субсидированных перевозок принудительно устанавливается на сутки (24 часа) (у авиакомпании Ural Airlines (U6) - не более 4-х часов!).**
- ➢ **Тайм лимит при бронировании перевозок авиакомпанией S7 Airlines (S7) устанавливается автоматически при создании брони**
- ➢ **При бронировании субсидированной перевозки ввод отчества и гражданства пассажира обязательное условие!**
- ➢ **В Авиаторе появилась возможность бронирования субсидированных перевозокавиакомпаний "Северный Ветер" и "Pegas Fly" (новостная лента https://aviator.pegast.su/news/item2212).**

\*ADM политика – документ, регламентирующий, работу с агентской сетью, включающий в себя перечень возможных нарушений (несоблюдение УПТ, правил бронирования, продажи) с соответствующими штрафными санкциями, а также процедуру их урегулирования.

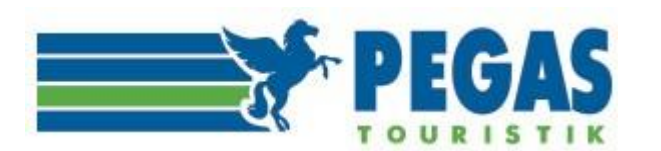

➢ **У авиакомпаний Utair, Nordwind, Pegas Fly при бронировании льготных тарифов для пенсионеров в системе бронирования Sirena существуют три вида обозначений пассажиров: SRC (пенсионер), CPM (пенсионер-мужчина), CPZ (пенсионер-женщина). На проекте Авиатор таких пассажиров в одном заказе можно забронировать как: либо пенсионер- мужчина (CPM), либо пенсионер-женщина (CPZ):**

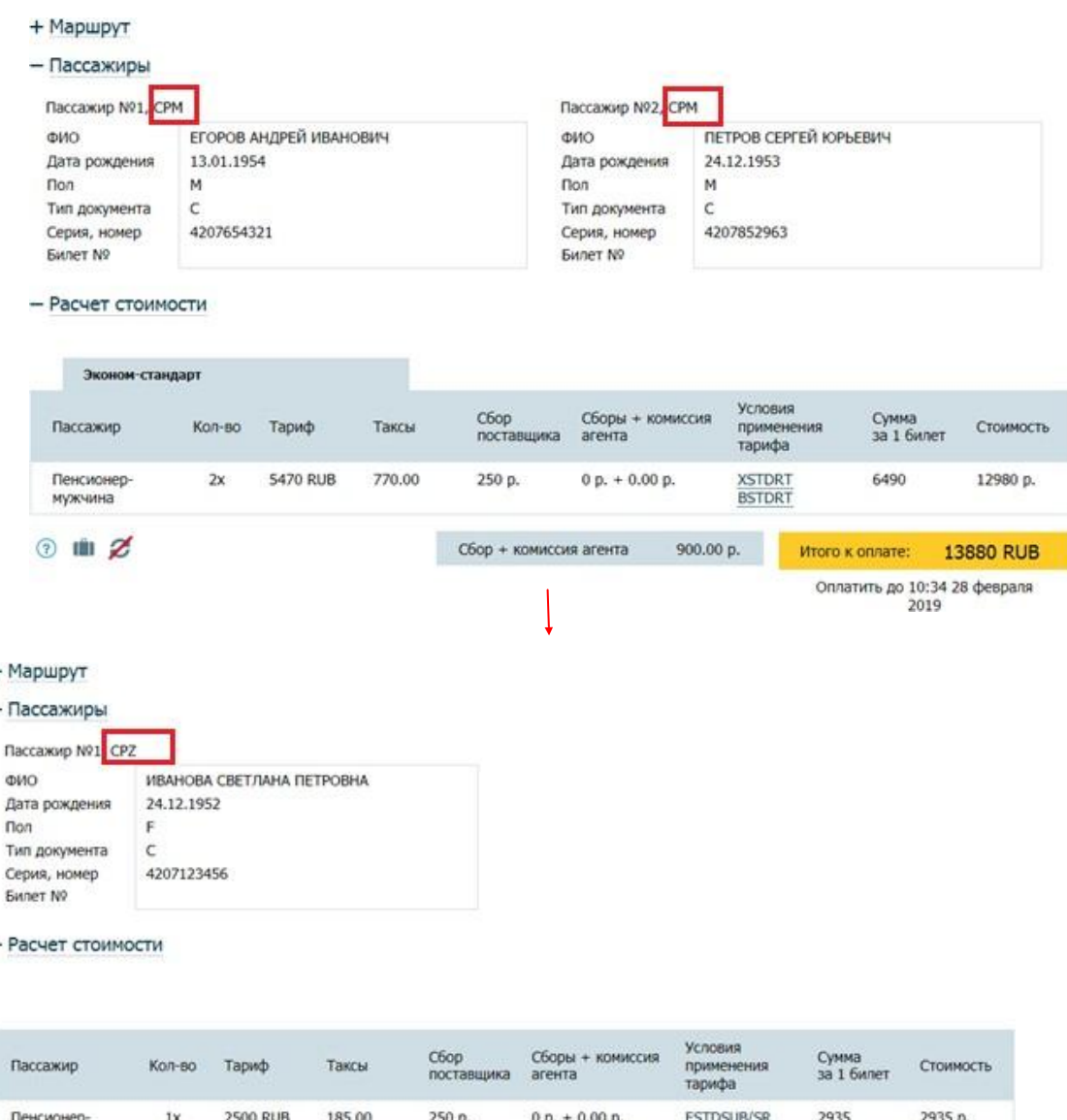

женшина 500.00 p. Сбор + комиссия агента Итого к оплате: 3435 RUB Оплатить до 11:09 1 марта 2019 Печать Выбрать способ оплаты

#### **ВАЖНО!**

**Бронировать в одном заказе пассажиров пенсионер-мужчина (CPM) И пенсионер-женщина (CPZ) НЕЛЬЗЯ!**

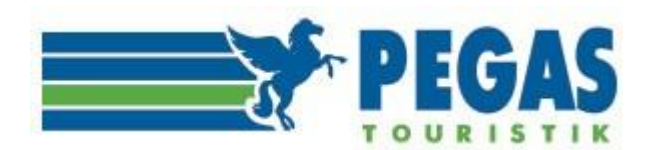

**Поиск перелета** в системе Авиатор позволяет увидеть, а также информировать пассажиров об авиакомпанииперевозчике и **о фактическом операторе рейса:**

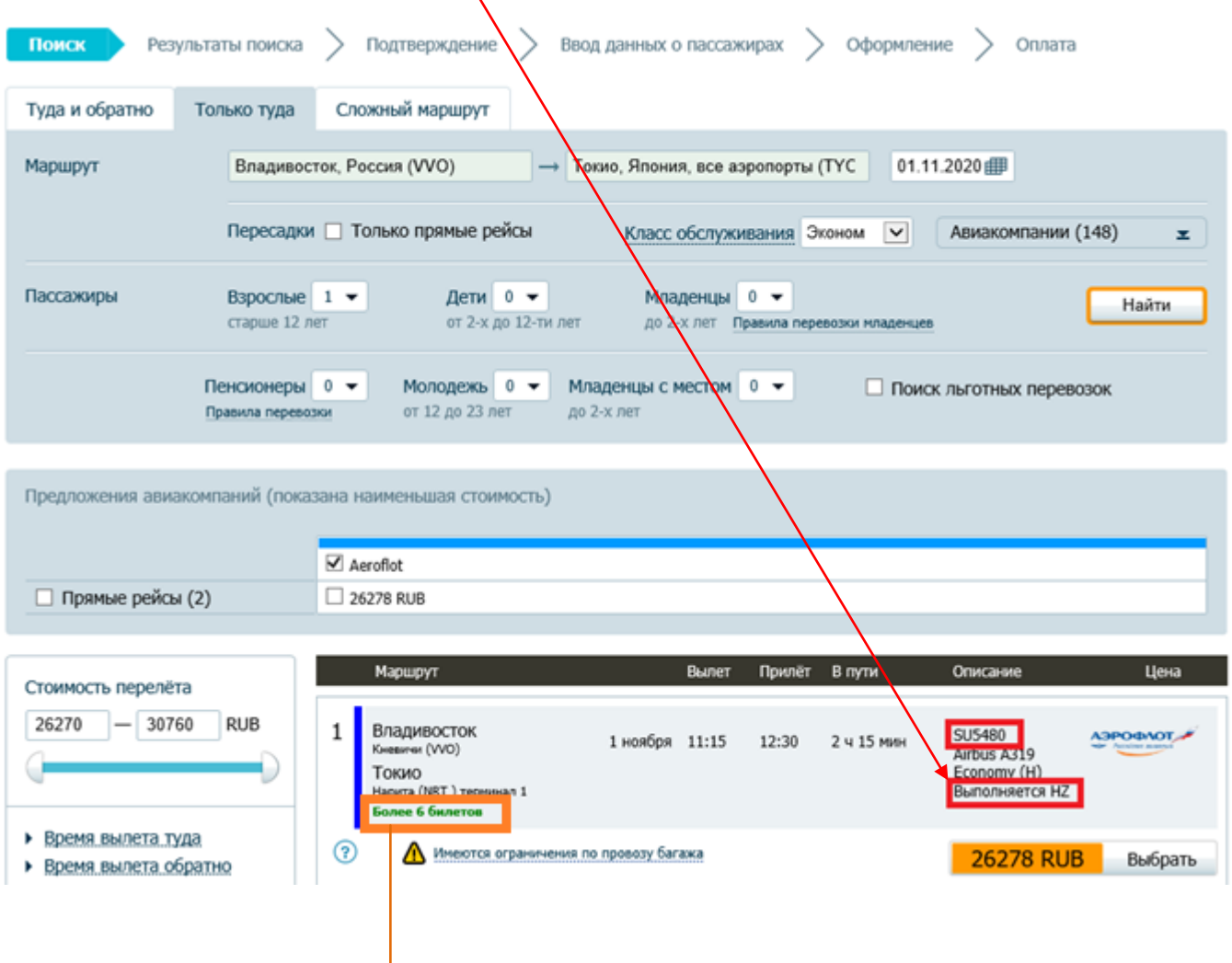

А также о количественной возможности забронировать авиабилеты по выбранному маршруту - Авиатор позволяет осуществлять бронирование **до 6 авиабилетов в одном заказе (одной транзакции)**.

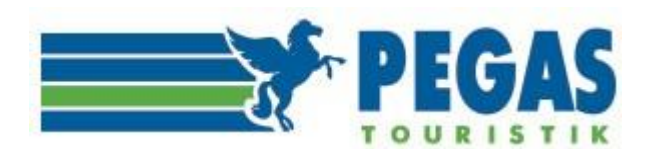

#### **Ввод данных пассажиров**.

Для каждого пассажира следует внести в форму все необходимые данные, согласно документу, по которому он полетит, а также всю контактную информацию пассажиров.

При вводе данных для пассажиров, имеющих:

- внутренний паспорт гражданина РФ, загранпаспорт РФ, свидетельство о рождении на перевозках ВВЛ (внутренние воздушные линии) – ввод возможен как на латинице, так и на кириллице;
- паспорт иностранного гражданина ввод осуществляется на латинице или кириллице (по усмотрению агентства, оформляющего заказ, согласно паспортным данным клиента);
- удостоверение военного ввод осуществляется на кириллице.

В случае некорректности формата ввода система выдаст информационное сообщение и/или подсказку, какие данные необходимо проверить и поправить.

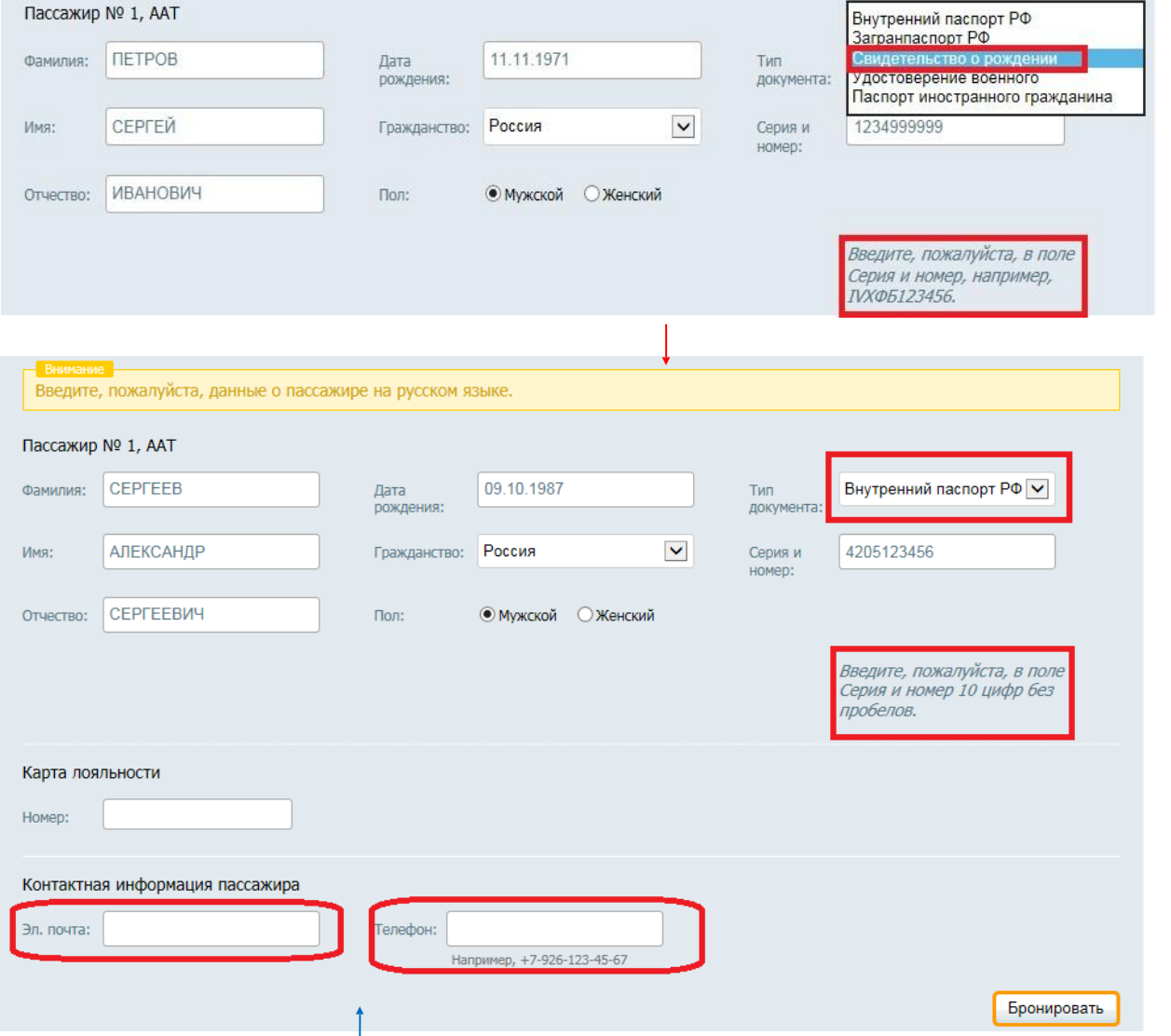

#### **Обратите внимание!**

При бронировании перевозки в обязательном порядке необходимо вносить мобильный телефон и электронную почту пассажира для оповещения и связи! В случае предоставления некорректной информации, ввода «фейковых» имен и данных пассажиров – ответственность будет нести агентство по продаже авиабилетов, в адрес которого будут также перенаправлены все начеты от авиакомпаний!

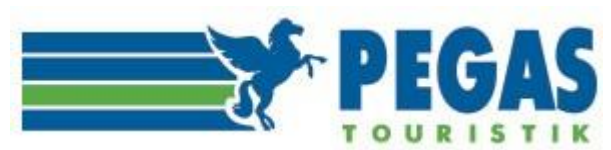

#### **Обратите внимание!**

Для граждан РФ перелет в Абхазию, Армению, Беларусь, Казахстан, Кыргызстан (Киргизия), Южную Осетию возможен: ∙ для лиц старше 14 лет - по паспорту гражданина РФ, по загранпаспорту;

∙ для лиц младше 14 лет - по загранпаспорту.

#### **Обратите внимание!**

 При вводе спецсимволы из данных документов и ФИО убираются автоматически в зависимости от особенностей системы бронирования. Заполните данные каждого пассажира, точно как в документе, по которому полетит пассажир. После покупки любые изменения будут платными. Авиакомпания может отказать в посадке на самолёт, если данные не совпадут с документом. Авиакомпании могут вносить изменения в правила без предварительного уведомления. При перелетах с различными правилами в рамках одного билета, применяются наиболее строгие ограничения.

 **Для внутренних рейсов, в случае написания фамилии/имени на латинице для корректного зачисления миль/бонусов необходимо указывать их как на карте лояльности! Мы не несем ответственность за введенные данные субагентами или пассажирами на Авиаторе, поскольку транслитерация для авиабилетов по стандартам, принятым Федеральной миграционной службой России призвана привести в соответствие к международным стандартам написания правила транслитерации русских Имен, Фамилий и Отчеств латинскими буквами.**

#### **Внесение визовой информации в бронирование.**

Если маршрут перевозки осуществляется заграницу и для страны въезда требуется внесение данных по визе – необходимо внести соответствующие данные в форму, например:

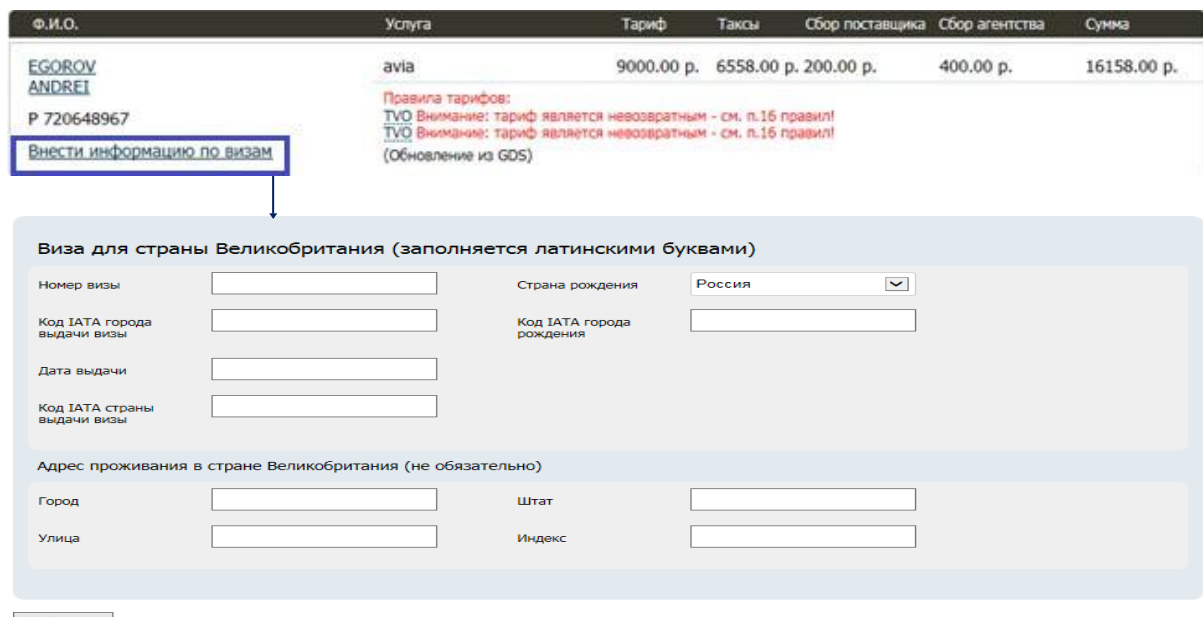

Добавить

#### **Внесение карты лояльности пассажира.**

Реализована возможность добавления / изменения карты лояльности авиакомпании как на этапе создания бронирования, так и в уже созданном заказе. Для внутренних рейсов, в случае написания фамилии/имени на латинице для корректного зачисления миль/бонусов необходимо указывать их как на карте лояльности.

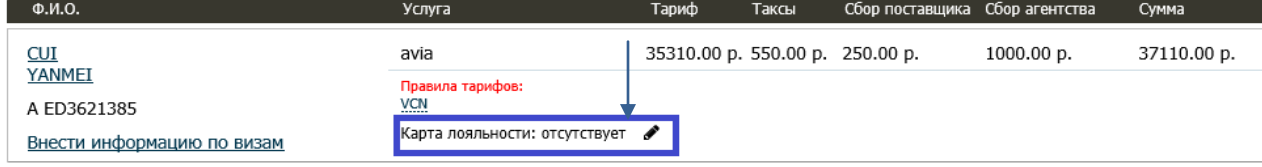

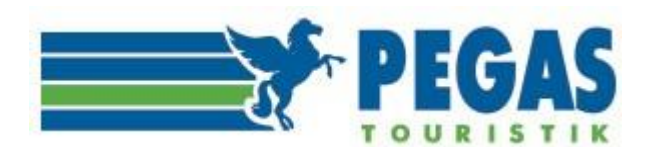

# **4. ЗАКАЗЫ**

В этом разделе содержится список заказов, связанных с информацией о произведенных операциях в системах бронирования.

Этот основной список содержит все бронирования (заказы), находящиеся в базе данных системы.

#### **Из этого списка возможны следующиедействия:**

- отслеживать списки заказов в разныхстатусах;
- открыть интересующее Пользователя бронирование для просмотра и совершения действий с ним.

**Задание условий отбора и сортировки данных в списке.** Фильтр данных и сортировка становятся доступны при выборе параметров фильтра из предложенных по актуальности, датам создания, номеру заказа, номеру бронирования в системе, по номеру оформленного билета, по фамилии пассажира, номеру документа, а также отображение заказов по системам бронирования (Galileo, Sirena).

В списке будут отображаться только те объекты, которые удовлетворяют всем заданным критериям.

**Сортировка по датам** подразумевает поиск заказов, попадающих в заданный интервал. Даты выбираются из календарей – «Даты с» и «Дата по».

# Список заказов

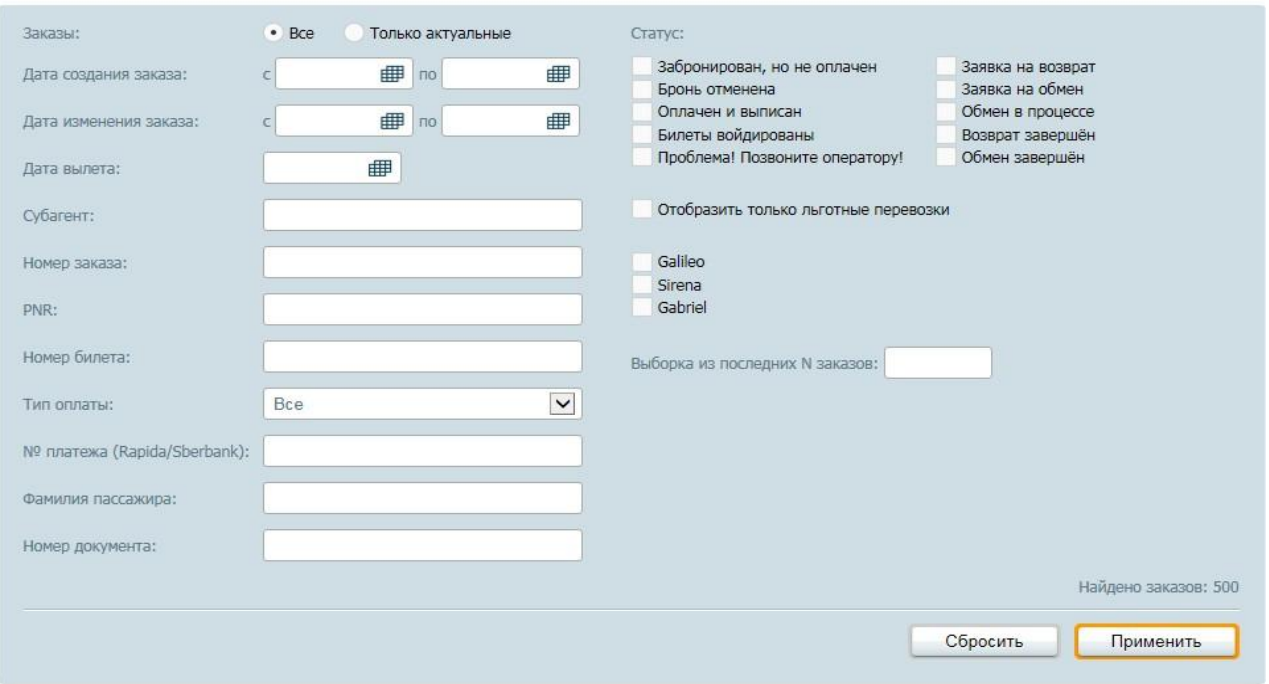

Страницы: 1 2 3 4 5 ... Последняя

#### Рис.5

**Открыть интересующее Пользователя бронирование** для просмотра деталей заказа, его истории и/ или совершения действий с ним можно кликом мышью на номере заказа.

Однако, на практике периодически возникает необходимость произвести операции с уже созданным бронированием – отменить бронирование или выписать забронированные билеты, произвести «ручную» работу по возврату и обмену оформленных билетов - за помощью в данных вопросах вы всегда можете обратиться с операторам отдела продаж на эл. адрес [ticket@pegast.ru.](mailto:ticket@pegast.ru)

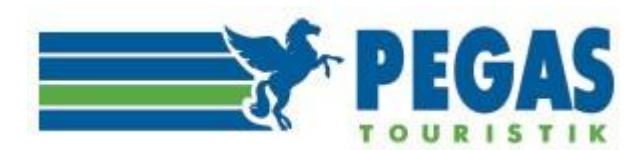

# **4.1. БРОНИРОВАНИЕ АВИАБИЛЕТОВ**

Заказ №551811 (бронь: 6WZD5G) 18.04.2020 09:14

#### Субагент:

 $-$  Mapwpy $T$ 

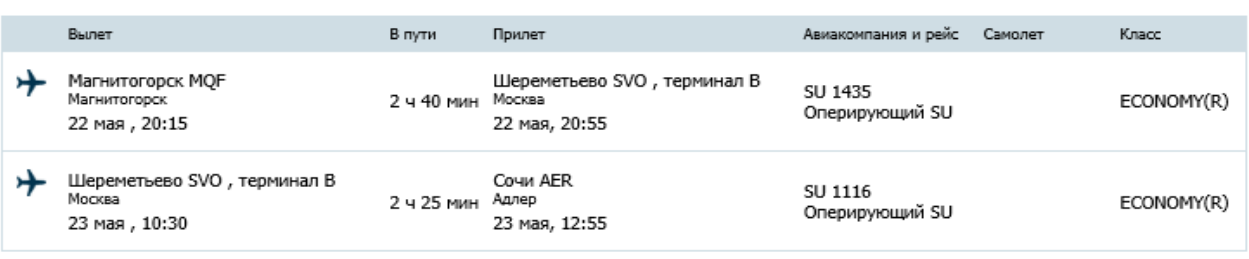

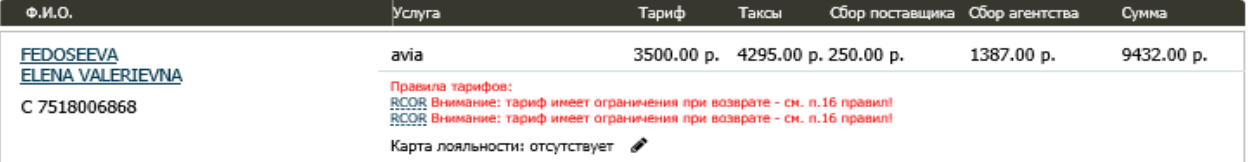

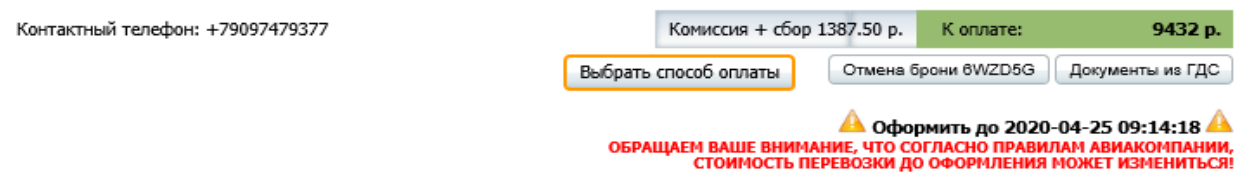

#### Рис.6

Информация о бронировании поступает из системы бронирования в личный кабинет автоматически. При этом формируется заказ со статусом «**Забронирован, но не оплачен**».

При открытии интересующего Пользователя заказа открывается страница с подробной информацией о заказе, как показано на рис.6.

# **Заказ содержит следующую информацию:**

- **номер заказа** (в верхней левой части экрана);

- **реальное PNR**, составляющее данное бронирование (номер PNR указан в строке номера заказа в скобках);

- **историю заказа** (каждая операция имеет дату, время, что позволяет отслеживать хронологию работы с заказом), расположенную в той же строке;

- **- маршрут и стоимость** (детализированную, с учетом такс и всех сборов)\*;
- **- данные пассажиров;**
- **- контактный телефон пассажира** (слева под таблицей);
- **срок оформления билета**.

**\*Обратите внимание: у авиакомпании Nordwind Airlines (N4) сбор поставщика берется за пассажира в размере 250 рублей! (**подробнее о размерах сборов в разделе «Документы» - Документы по оформлению авиабилетов- Уведомление для субагентов от 28.12.2018г.).

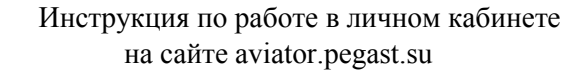

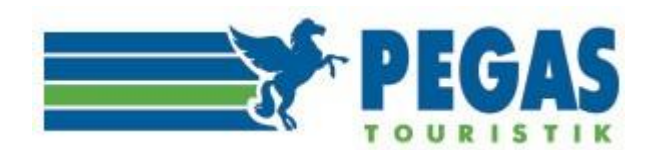

# **4.1.1. БРЕНДИРОВАННЫЕ ТАРИФЫ АВИАКОМПАНИЙ**

В связи с переходом многих авиакомпаний на брендированные тарифы у агентов по продажам авиабилетов есть возможность предложить пассажирам различные варианты перевозки, соответствующие запросам клиентов, как в ценовом, так и в качественном соотношении.

Система Авиатор позволяет осуществлять поиск авиабилетов, выбирая наиболее подходящий вариант.

 В результатах поиска в Авиаторе по системам бронирования приходит признак того, есть ли у авиакомпании бренды. Там где есть бренды, на странице результатов поиска помимо "Имеются ограничения по провозу багажа", если у авиакомпании имеются бренды, информация из системы

бронирования автоматически подтягивается в раздел «Детальная информация» $\circled{3}$ 

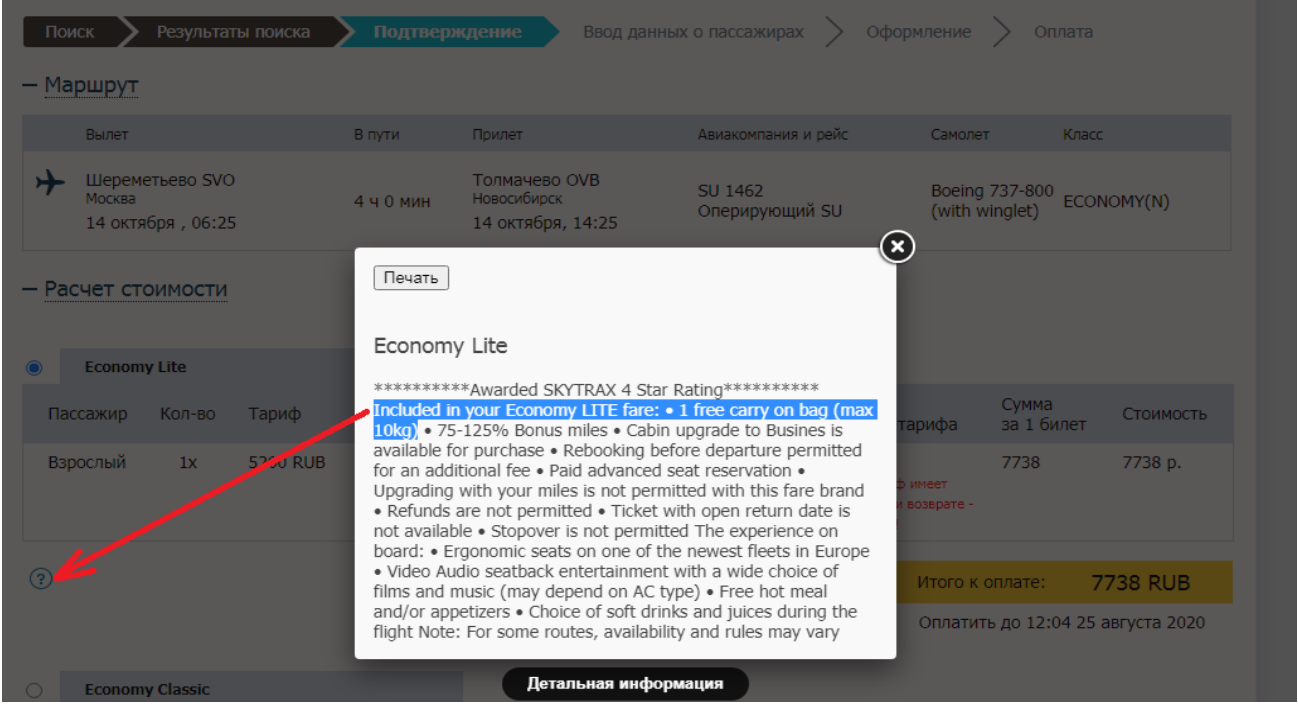

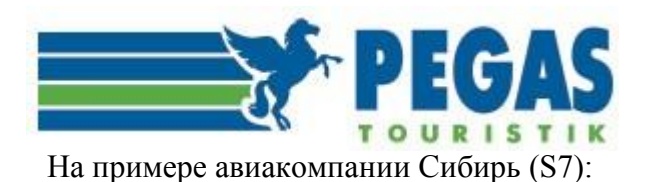

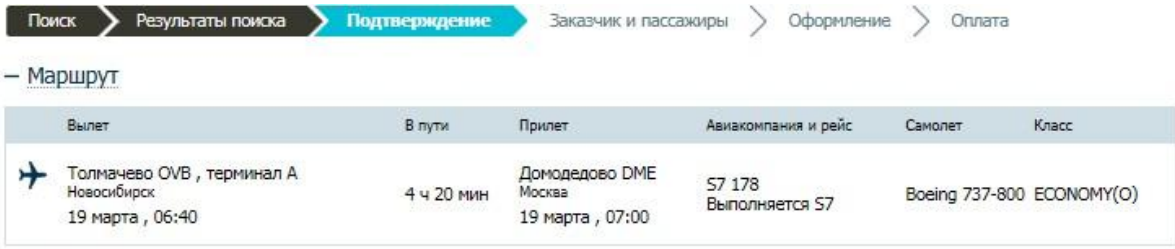

- Расчет стоимости

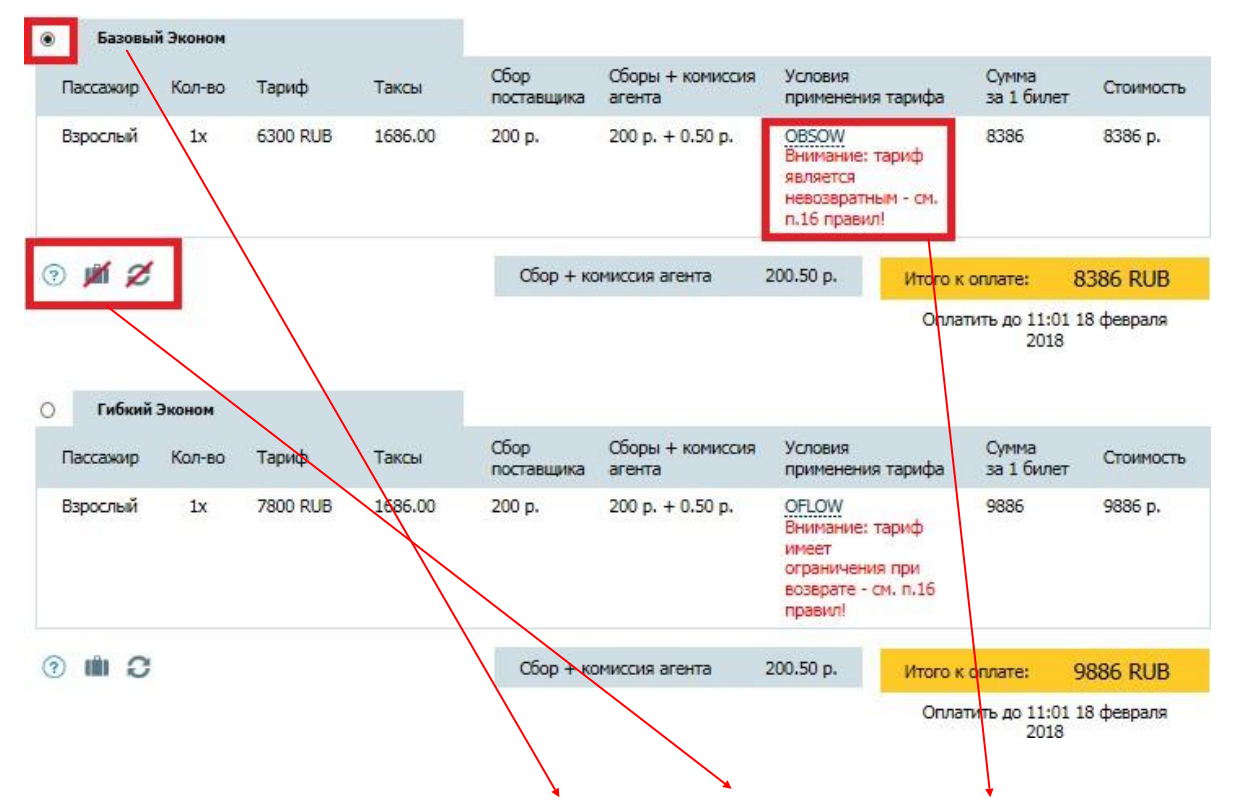

Обращайте, пожалуйста, внимание на вид и параметры тарифа, условия его применения!

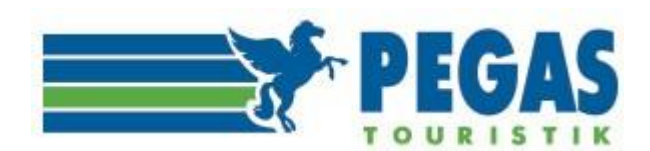

В параметрах тарифа также можно нажать на «иконки» и посмотреть более детальную информацию по тарифу, нормах багажа, узнать возвратный ли тариф.

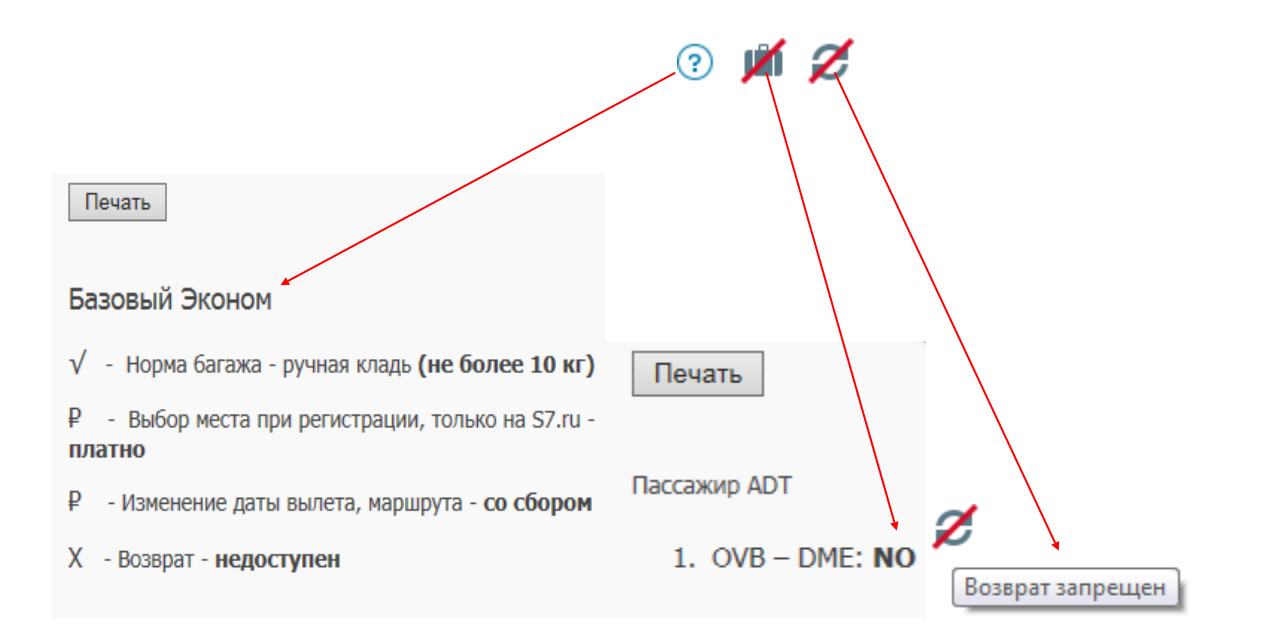

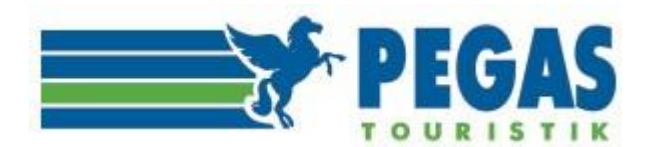

# На примере авиакомпании Уральские авиалинии (U6):

|  | Хабаровск Новый КНV<br>Хабаровск<br>23 марта, 09:45                            | 11 ч 50 мин | Пулково LED, терминал 1<br>Санкт-Петербург<br>23 марта, 14:35 | U6 174<br>Выполняется U6        | Airbus A319 | ECONOMY(W) |
|--|--------------------------------------------------------------------------------|-------------|---------------------------------------------------------------|---------------------------------|-------------|------------|
|  | Внимание!<br>Гехническая остановка в аэропорту<br>Екатеринбург, Кольцово (SVX) |             |                                                               |                                 |             |            |
|  | Пулково LED, терминал 1<br>Санкт-Петербург                                     | 10 ч 30 мин | <b>Хабаровск Новый КНV</b><br>Хабаровск                       | U6 173<br><b>Выполняется U6</b> | Airbus A319 | ECONOMY(O) |
|  | 27 марта, 12:50                                                                |             |                                                               |                                 |             |            |
|  | Внимание!<br>Техническая остановка в аэропорту<br>Екатеринбург, Кольцово (SVX) |             | 28 марта, 06:20                                               |                                 |             |            |

В перевозке есть технические остановки, узнайте о необходимости получения транзитной визы в местах совершения остановок.

#### - Расчет стоимости

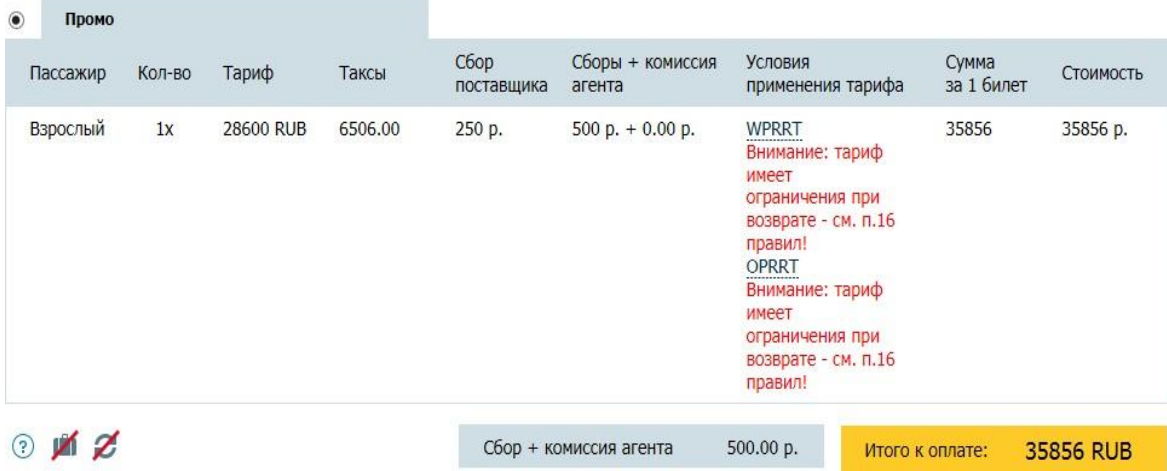

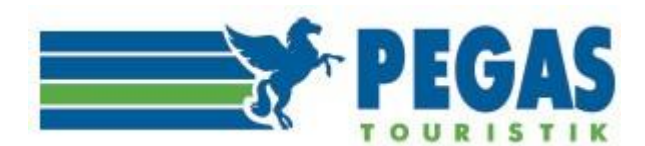

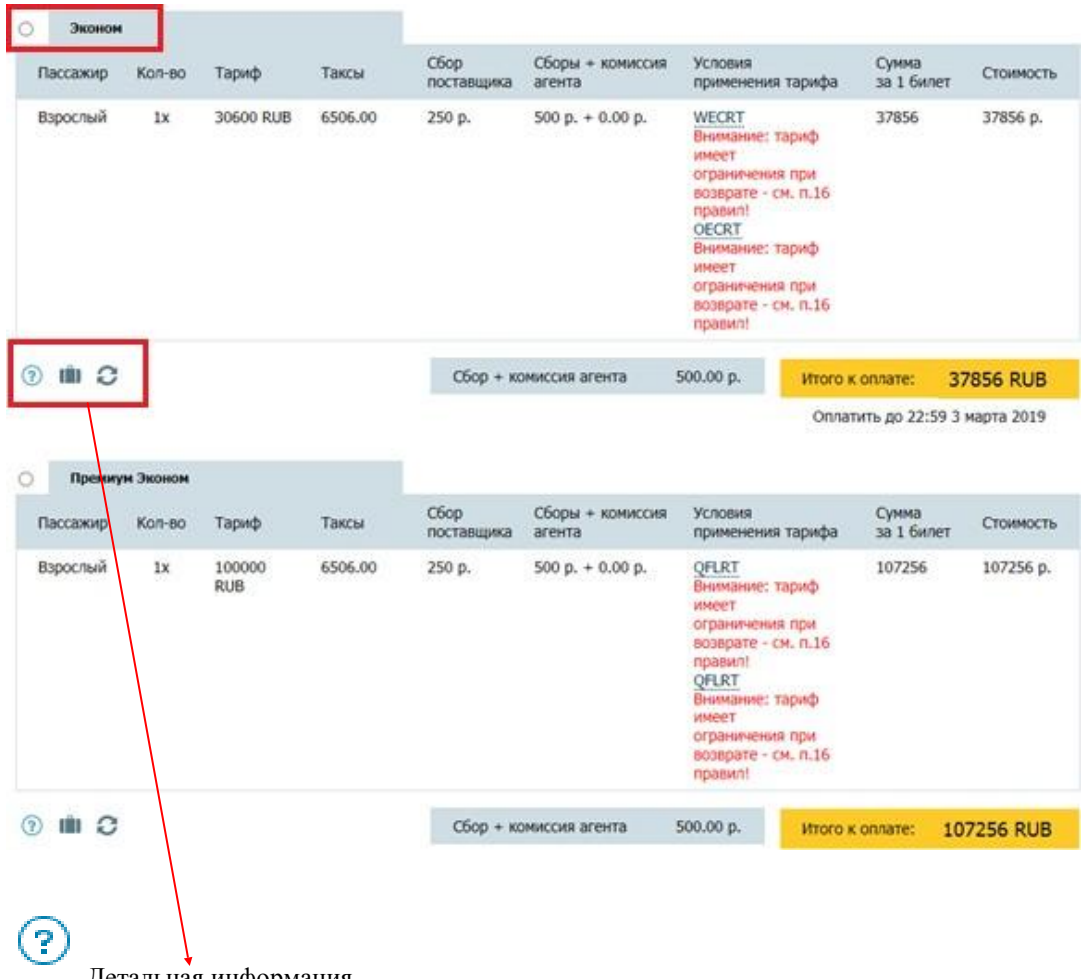

Детальная информация Эконом

БАГАЖ

√ - Ручная кладь: 1 сумка до 10 кг

√ - Багаж: 1 чемодан до 23 кг

ОБМЕН И ВОЗВРАТ

√₽ - Обмен билета: до вылета, со сбором 1 000 руб за сегмент √₽ - Возврат билета — до вылета, со сбором 1 000 руб за сегмент

Дополнительно X - Бизнес зал: недоступен

rin

Детализация допуcтимого багажа

Ø Возврат разрешен

**ВНИМАНИЕ! Данная информация носит исключительно справочный характер! Более подробную информацию об условиях, правилах тарифов уточняйте на официальных сайтах авиакомпаний!**

Страница 19

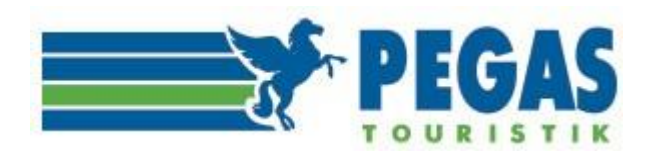

# **ОБРАТИТЕ ВНИМАНИЕ!**

**В случае необходимости создания вашему агентству нестандартного перелета – бронь может быть создана вручную нашими операторами отдела продаж.** 

**В случае необходимости индивидуальной настройки вашему агентству только продаж авиабилетов по отдельной выбранной авиакомпании, например Nordwind Airlines или других, выбранных вашим предприятием – настройка может быть произведена на нашей стороне. Для подобных запросов необходимо направить соответствующую заявку на [ticket@pegast.ru.](mailto:ticket@pegast.ru)**

#### **Дополнительные услуги.**

В настоящее время в Авиаторе у субагента отсутствует возможность продажи/допродажи дополнительных

услуг и, соответственно, выписки **EMD** (Electronic Miscellaneous Document)**\*** подтверждающего покупку клиентом той или иной услуги.

Если клиенту требуется какая-либо дополнительная услуга, субагент должен обратиться к операторам на [ticket@pegast.ru](mailto:ticket@pegast.ru), которые забронируют требуемую услугу в терминале и выпишут на нее EMD, который будет отправлен субагенту на почту. Оплата таких услуг может быть произведена теми же способами, что и оплата заказа, и учтена в тарифе, отображаемом в маршрутной квитанции.

Информация по выписанному оператором отдела продаж EMD отражается в заказе, сформированные документы можно получить из системы бронирования, нажав кнопку **«Документы из ГДС»**

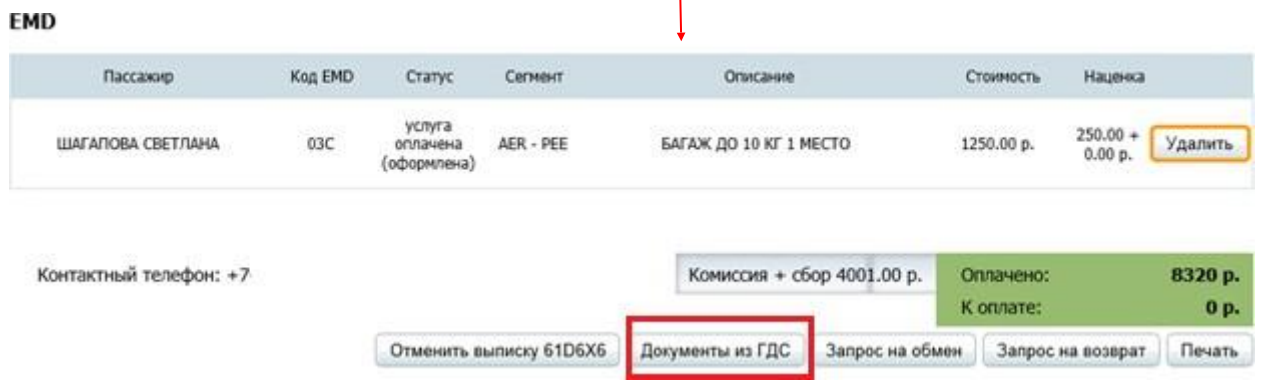

**\*EMD** является отраслевым стандартом обмена электронными сообщениями, позволяющим авиакомпаниям и тревел агентствам более эффективно передавать информацию, связанную с выпиской, управлением, дистрибуцией и реализацией авиационных услуг.

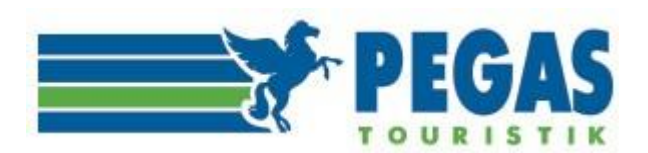

# **4.2 ОТМЕНА БРОНИРОВАНИЯ**

В случае, когда клиент отказывается от бронирования в пределах допустимого **Time Limit** брони, Пользователь нажимает кнопку «**Отмена брони**». Бронь аннулируется в системе бронирования и статус заказа меняется на «Бронь отменена».

В случае, если забронированный заказ так и не был выписан в пределах установленного тайм лимита - бронь автоматически аннулируется.<br>33K33 N0551811 (бронь: 6WZD5G) 18 04 2020 09:1

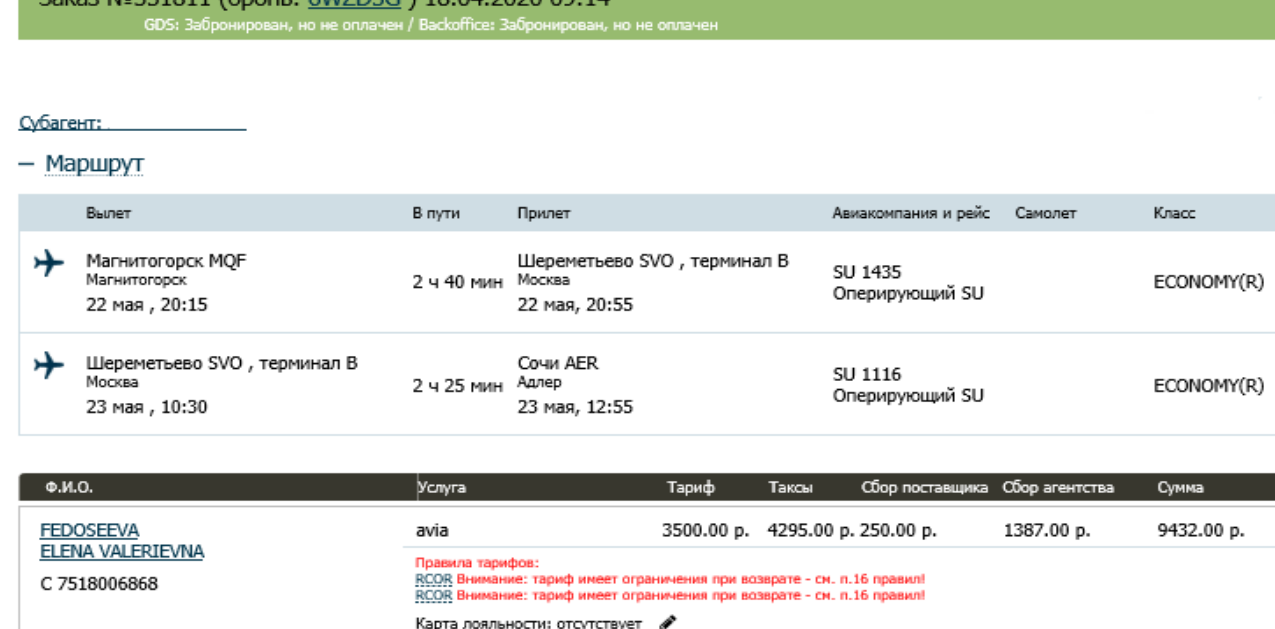

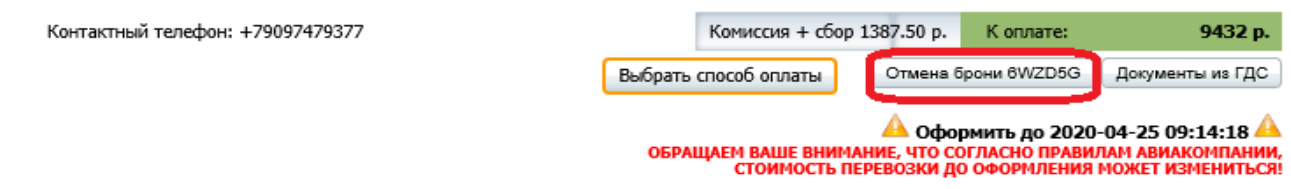

Рис.7

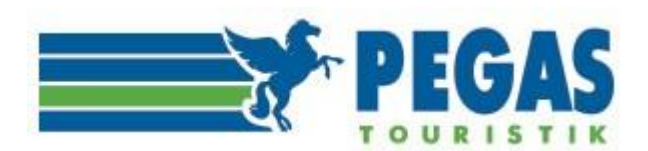

# **4.3 ОФОРМЛЕНИЕ АВИАБИЛЕТА**

В случае, если Пользователем принято решение о выписке билетов и баланс компании позволяет произвести данную операцию, то при нажатии кнопки **«Выбрать способ оплаты»** выйдет следующая страница:

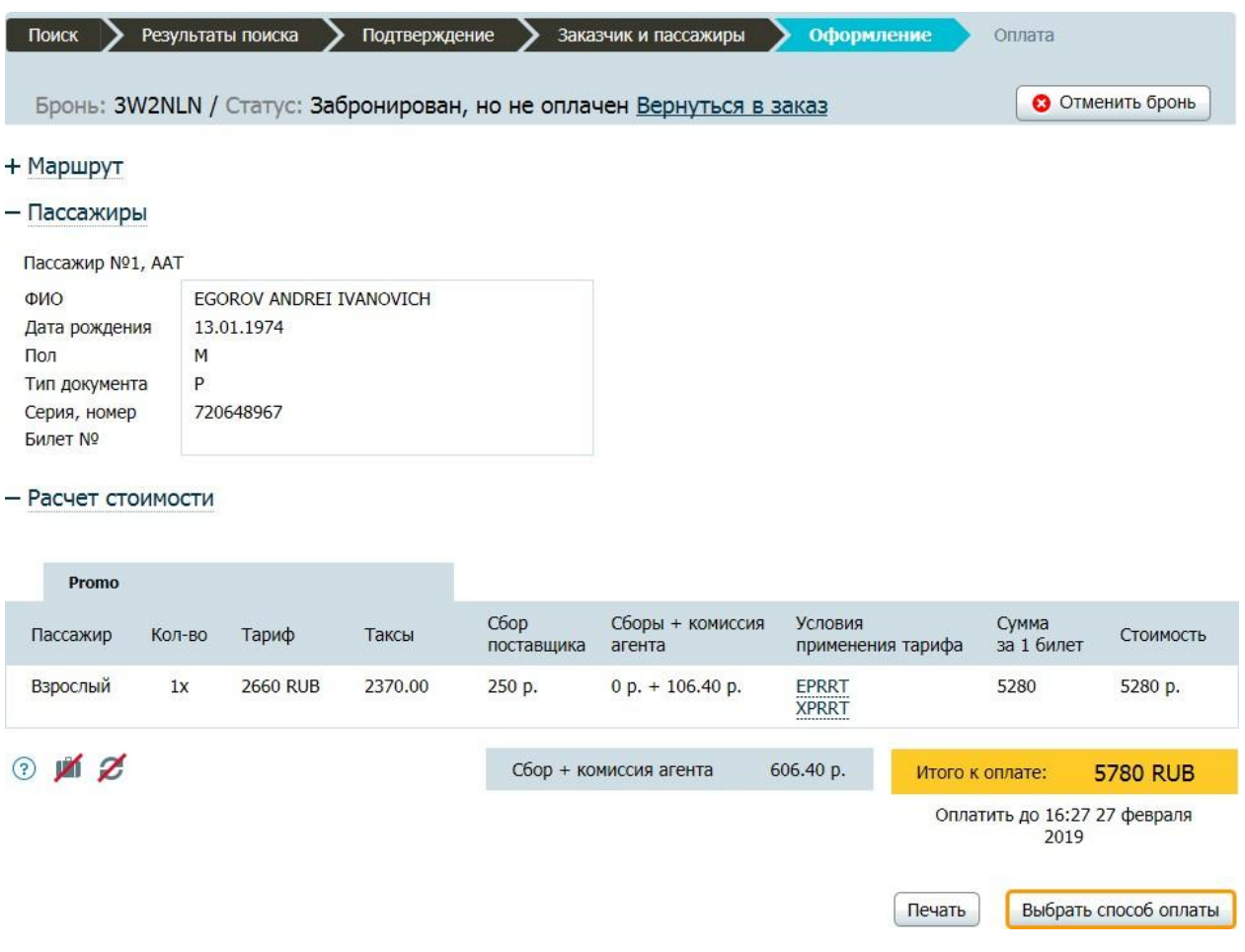

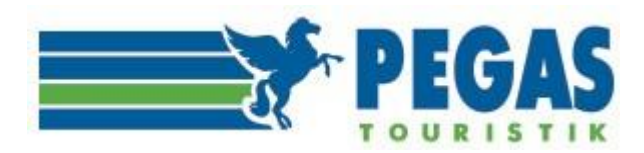

## Оплата

#### От имени юридического лица

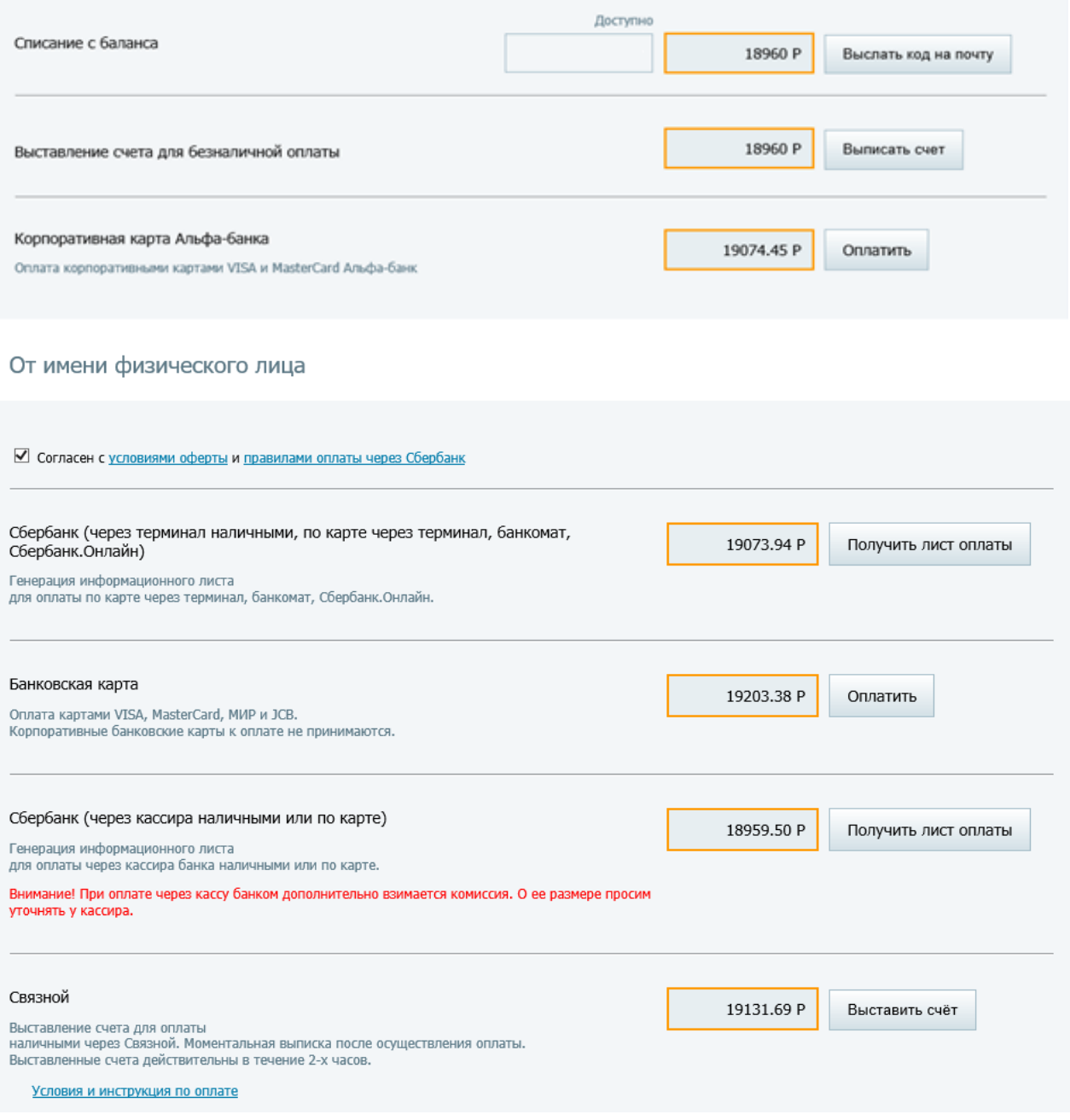

# Рис.8

При оплате **по безналичному расчёту** следует нажать кнопку **"Выбрать способ оплаты"**. Напротив оплаты от юр.лица нажать кнопку **"Выслать код на почту",** далее Ввести полученный код в пустое окошко, после чего нажать кнопку **"Проверить код и оплатить**". После данной транзакции в системе бронирования происходит оформление электронного билета, формируется маршрутная квитанция, которая будет доступна в личном кабинете и также придёт на электронный адрес, указанный в бронировании. С баланса списывается сумма, на которую выписаны билеты.

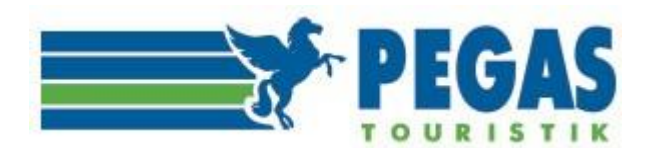

#### **Обратите внимание!**

**В соответствии с требованиями ТКП (Транспортная клиринговая палата) при выписке авиабилетов на проекте Авиатор через систему бронирования Sirena для пассажира формируется маршрутная квитанция нового образца, состоящая из оригинальной маршрутной квитанции из системы бронирования и Листа Заказа на Авиаторе.**

По запросу агентства (отправив запрос на эл. <mark>адрес ticket@pegast.ru</mark>), в случае необходимости, предоставляется также маршрутная квитанция старого образца на бланке ООО «Пегас Ритейл» с логотипом турагентства Pegas Touristik»).

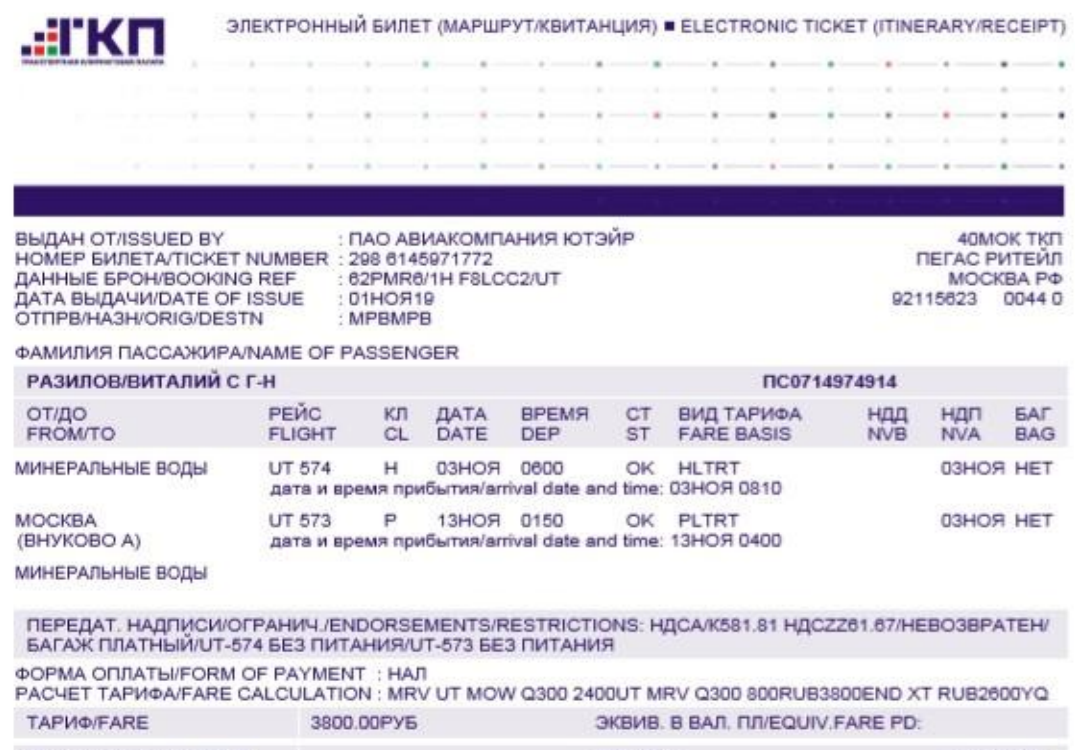

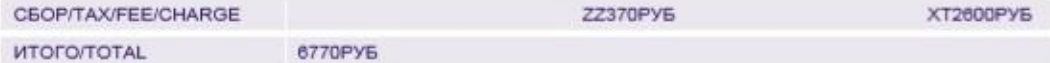

УВЕДОМЛЕНИЕ<br>Перевозка и другие предоставляемые перевозчиком услуги подчиняются условиям перевозки, которые включаются в двиный документ осылкой<br>Неревозка и другие предвесия или остановку не в стране отправления, уведомляю

NOTICE<br>
NOTICE<br>
Carriage and other services provided by the carrier are subject to conditions of carriage, which are hereby incorporated by reference. These conditions<br>
may be obtained from the issuing carrier or carrier i

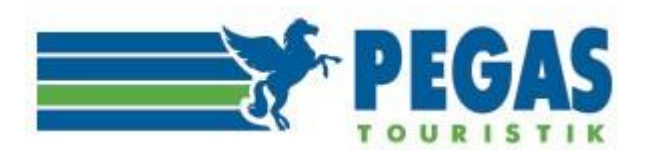

Инструкция по работе в личном кабинете на сайте aviator.pegast.su

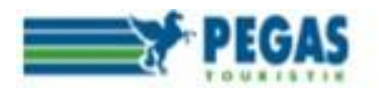

ООО «ПЕГАС РИТЕЙЛ» 40MOK Москва, Волоколамское шоссе, дом 5

НОМЕР БИЛЕТА: 2986145971772 ОТПРАВЛЕНИЕ/НАЗНАЧЕНИЕ: MRV / MRV

ЛИСТ ЗАКАЗА N<sub>2</sub> 534109 Sirena

> ДАТА: 2019-11-01 15:55:56 ФИО: РАЗИЛОВ ВИТАЛИЙ СИМАНДУЕВИЧ

ДАННЫЕ БРОНИ: 62PMR6 HOMEP BPOHM A/K: F8LCC2 AFEHTCTBO:

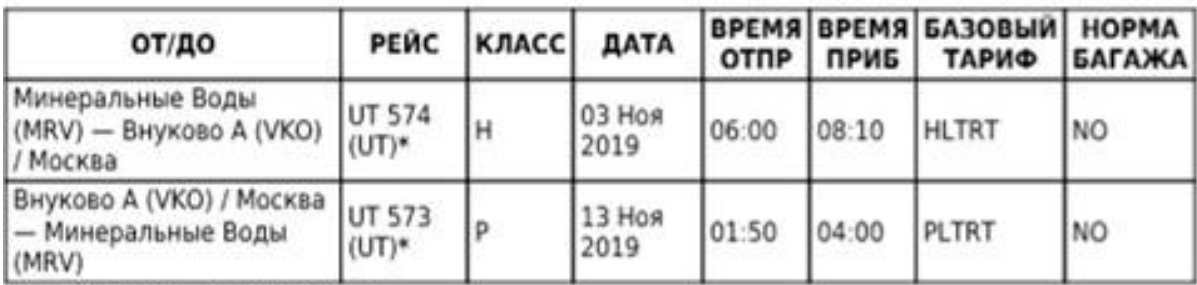

(\*) - Оперирующий перевозчик.

ПЕРЕДАТ. НАДПИСИ/ОГРАНИЧ.:

ФОРМА ОПЛАТЫ КЛИЕНТОМ: НАЛ

ТАРИФ: RUB 3200.00 **ТАКСЫ: RUB 3570.00** СЕРВИСНЫЙ СБОР: RUB 1250.00 *UTOFO: RUB 8020.00* 

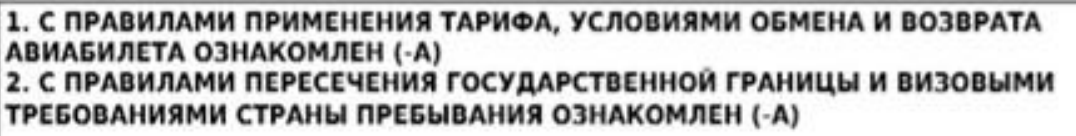

ПОДПИСЬ ПАССАЖИРА

ДАТА « » 20 F.

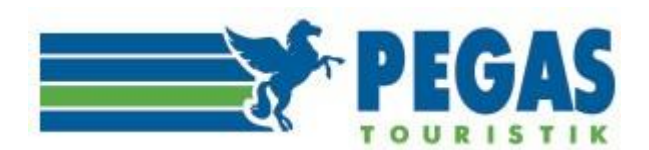

**При оплате другими формами оплаты** – выбрать кнопку «**Оплатить**» или «**Получить лист оплаты**» (в зависимости от выбранной формы оплаты).

#### **Обратите внимание!**

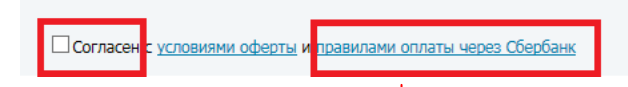

**При оплате через Сбербанк ознакомьтесь внимательно с новостью https://aviator.pegast.su/ news/item512**

«Информируем вас о том, что с 12.10.2016 при оплате через Сбербанк действуют новые правила. При генерации информационного листа для:

- безналичной оплаты (с использованием карточного счета через кассира, банкомат или через СбербанкОнлайн) учитывается комиссия за эквайринг в размере 0,6%,
- оплаты наличными (через кассира и терминал) учитывается комиссия в размере 0,001%, однако Сбербанк дополнительно взимает свою комиссию за проведение операций в соответствии с внутренними тарифами банка».

**Напоминаем, при оплате другими формами оплаты взимается комиссия за проведение операции тем платежным шлюзом, через который проходит платеж (общая сумма заказа будет больше!), а именно:**

**Сбербанк (**отделения, терминалы, банкоматы)-**0,6% Сбербанк** (касса)-**0,001 %+сбор за проведение платежа (по региону) Банковская карта-1,2863% Рапида-0,9% Корпоративная карта Альфа-Банк-0,6%**

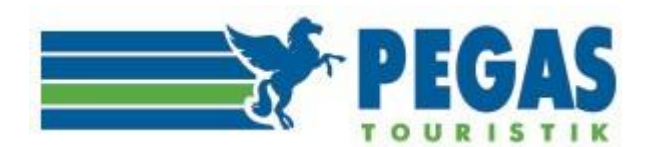

#### **При оплате через Сбербанк**, нажимая кнопку «**Получить лист оплаты**», вы переходите на страницу «лист оплаты»:

 $"$  B  $\Pi$ AO

Номер заказа

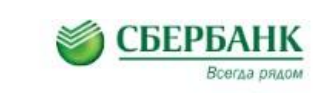

Оплата услуг ООО " «Сбербанк»

Для проведения платежа необходимо указать:

Дата бронирования (дата и месяц)

PEGAS

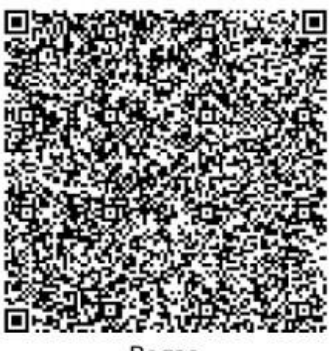

Pegas Использование штрих-кода поможет моментально<br>определить получателя платежа в системе

определить получателя платежа в системе<br>«Сбербанка» при оплате через кассира, устройство<br>самообспуживания или мобильное припожение

При оплате в отделениях банка кассиру также необходимо сообщить:

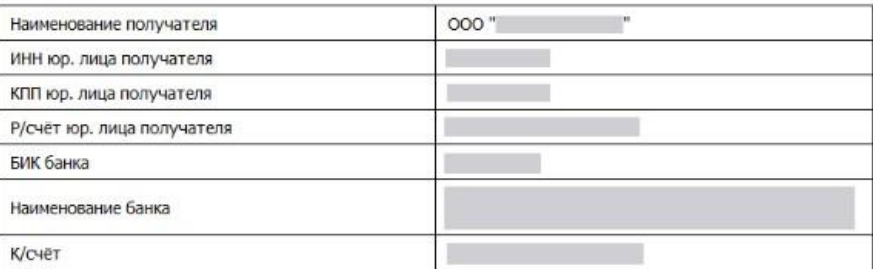

2302

K onnare

2 454.88 руб.

Комиссия за проведение платежа:

- $-$  Туры
	- а. наличными через кассира, терминал 0% \*
	- b. с карточного счета, через кассира, банкомат, Сбербанк.Онлайн 0,45%
- Авиабилеты на регулярные рейсы
	- а. наличными через кассира, терминал 0,001% \*
	- b. с карточного счета, через кассира, банкомат, Сбербанк.Онлайн 0,6%

\* Внимание! При оплате наличными банком дополнительно взимается комиссия. О её размере просим уточнять у кассира либо в терминале.

Информация о местах и способах оплаты:

- в отделениях «Сбербанка» (через кассира):
	- а, наличными b. по карте "Сбербанка"

При оплате тура кассиру необходимо предъявить информационный лист, в противном случае он не сможет провести оплату.

- через устройства самообслуживания\*\*:
	- а. наличными без использования карты\*\*\*

путь для оплаты: Оплата наличными->Другие категории->Товары,услуги,развлечения->Отдых и путешествия->Пегас Туристик лимит по одной операции: не более 15 000 рублей. Для оплаты большей суммы проведите несколько операций по оплате. При оплате не по описанной выше инструкции не будет автоматического уведомления о платеже в Личном кабинете. b. безналично с использованием карты «Сбербанка»;

• через Интернет:

а. «Сбербанк-онлайн»

і. вариант №1 для оплаты: onlne.sberbank.ru-> Переводы и платежи -> Отдых и путешествия -> Турагентства -> PEGAS Touristik. і. вариант №2 для оплаты: onlne.sberbank.ru-> Переводы и платежи -> Поиск -> введите «PEGAS Touristik» и нажмите «Найти».

b. через мобильное приложение «Сбербанк-онлайн» (IOS, Android, Windows Phone). Оплата не по описанной выше инструкции будет сопровождаться взиманием дополнительной, помимо описанной выше, комиссии. Также не будет автоматического уведомления о платеже в Личном кабинете.

\*\*Устройствами самообслуживания считаются банкоматы и ИПТ (информационно-платёжные терминалы).

\*\*\*Именно в банкоматах произвести оплату наличными денежными средствами можно только при наличии там функции вноса наличности (cash-in).

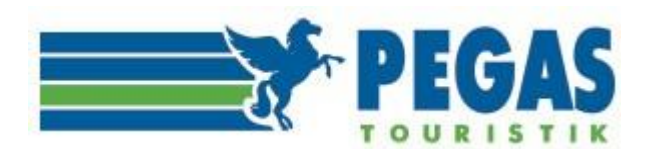

Этот лист оплаты необходимо распечатать и пойти с ним в ближайшее отделение Сбербанка, либо к терминалу.

Оплата принимается:

# **1. в отделениях банка (через кассира):**

- наличными
- по картам Сбербанка

При оплате авиабилета кассиру необходимо предъявить информационный лист, в противном случае он не сможет провести оплату.

# **2. через устройства самообслуживания\*:**

▪ наличными, без использования карты\*\*

·- путь для оплаты: Оплата наличными Другие категории Товары, услуги, развлечения Отдых ипутешествия Пегас Туристик. - лимит по одной операции: не более 15 000 рублей. Для оплаты большей суммы проведите несколько операций по оплате.

·Оплата не по описанной выше инструкции будет сопровождаться взиманием комиссии. Не будет автоматического уведомления о платеже в Личном кабинете. Примеры корректно и некорректно проведенных платежей.

безналично, с использованием карты Сбербанка.

#### **3. через интернет:**

Сбербанк-онлайн (online.sberbank.ru) подробнее  $>$ 

▪ - вариант №1 для оплаты: online.sberbank.ru Переводы и платежи Отдых и путешествияТурагентства PEGAS Touristik.

▪ - вариант №2 для оплаты: online.sberbank.ru Переводы и платежи Поиск введите «PEGAS Touristik» и нажмите «Найти».

Оплата не по описанной выше инструкции будет сопровождаться взиманием комиссии.

Также не будет автоматического уведомления о платеже в Личном кабинете.

▪ через мобильное приложение «Сбербанк-онлайн» (iOS, Android, Windows Phone)

\*устройствами самообслуживания считаются банкоматы и ИПТ (информационно-платежные терминалы). \*\*именно в банкоматах произвести оплату наличными денежными средствами можно только при наличии там функции вноса наличности («cash-in»).

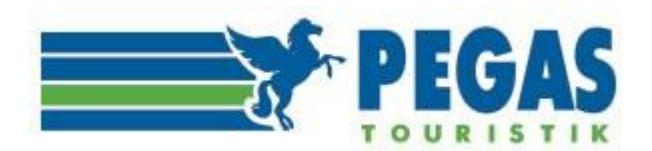

# **Оплата картами Сбербанка.**

При нажатии кнопки «Оплатить» вы переходите на страницу заполнения данных карты плательщика:

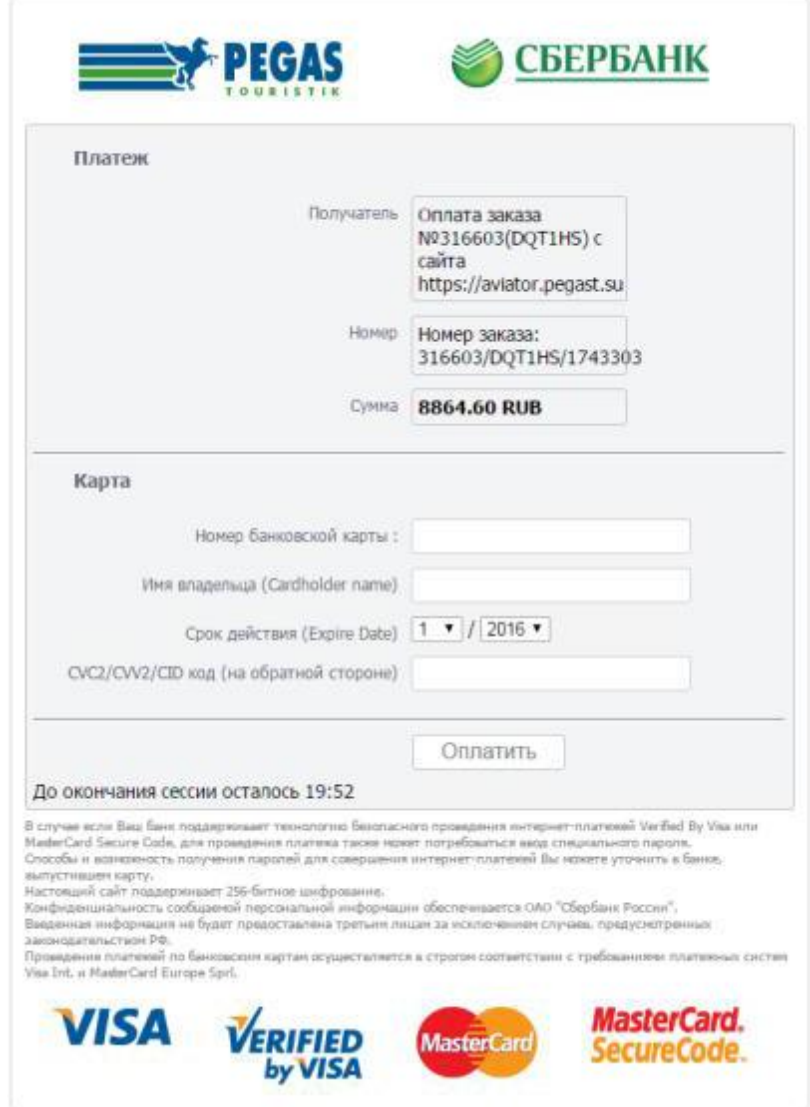

#### **Процесс оплаты**

Для проведения платежа Вам необходимо на странице оплаты ввести следующие данные:

#### ·**Номер банковской карты**

Введите шестнадцатизначный номер карты без пробелов, указанный на лицевой стороне карты. ·**Имя владельца (Cardholder name)**

Клиент должен ввести свои имя и фамилию латинскими буквами. Ввод должен точно совпадать с эмбоссированной на карте строкой. Пример: VASILY PUPKIN ·**Срок действия (Expire Date)**

Клиент должен выбрать срок действия своей карты. Сначала цифры месяца, затем 4 цифры года. ·**CVC2/CVV2/CID код (на обратной стороне)**

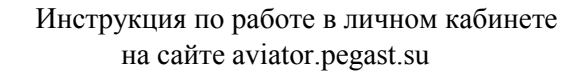

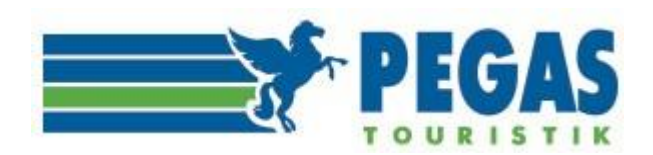

Клиент должен ввести контрольный код , расположенный на обратной стороне карты. Код состоит из 3х цифр. Клиент не должен пытаться ввести свой ПИН-код. Пример: 123

Для оплаты авиабилетов вы будете перенаправлены на платёжный шлюз ОАО "Сбербанк России" для ввода реквизитов вашей карты. Соединение с платежным шлюзом и передача информации осуществляется в защищённом режиме с использованием протокола шифрования SSL.

В некоторых случаях банк, обрабатывающий платёж, вправе запросить у владельца карты "код авторизации банковской операции".

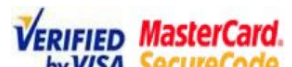

Обработка производится при помощи систем **VERIFIED MasterCard.**<br>Обработка производится при помощи систем by VISA SecureCode , обеспечивающих дополнительную

безопасность операциям электронного перевода денежных средств. В зависимости от банка, выдавшего карту, код авторизации может быть направлен в виде сообщения на номер телефона владельца карты, либо его можно узнать, распечатав чек в банкомате.

Необходимо заполнить пустые окна (номер карты, имя владельца, срок действия карты, код CVC), после чего кнопка «Оплатить» становится активной и для оформления авиабилета её надо нажать.

Оплата происходит через авторизационный сервер Сбербанка с использованием Банковских карт следующих платежных систем:

o VISA (Visa Classic, Visa Gold, Visa Platinum, VisaElectron)

o MasterCard (MasterСard Mass, MasterСard Gold, MasterСard Platinum, MasterCard Electronic)

# **Оплата возможна только по карте, оформленной в банке РФ!**

Данные ограничения введены из соображений безопасности.

Критерии оплаты:

- o Достаточное количество средств на карте.
- o Срок действия карты не истек.

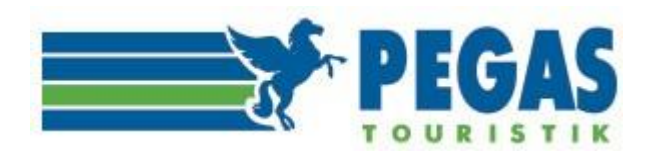

При оплате через салоны связи все системные действия с бронью аналогичны случаю оплаты с баланса. Однако, если цена изменилась, то это требует выставления счета на доплату в «Связном». В этом случае нужно обратиться к операторам на [ticket@pegast.ru,](mailto:ticket@pegast.ru) которые рассчитают сумму доплаты и сообщат соответствующий номер заказа (191AVIA……).

Если дополнительный платеж не требуется, билет выпишется автоматически. В случае дополнительного платежа билет будет выписан операторами.

**Внимание:** при платежах через салоны «Связной» стоимость билета возрастает на величину комиссии платежной системы.

**Внимание**: Пречек действителен только до времени, указанного в графе **Срок действия** и составляет не более 2-х часов.

В случае успешной выписки на электронную почту агентства отправляется маршрут-квитанция, в бронь проставляется номер билета, статус меняется на **Оплачен и выписан.**

**Внимание:** В случае коротких тайм-лимитов от авиакомпании (менее 2-часов) оплата через салоны «Связной» невозможна! Заказ можно оплатить только за 8 часов до вылета!

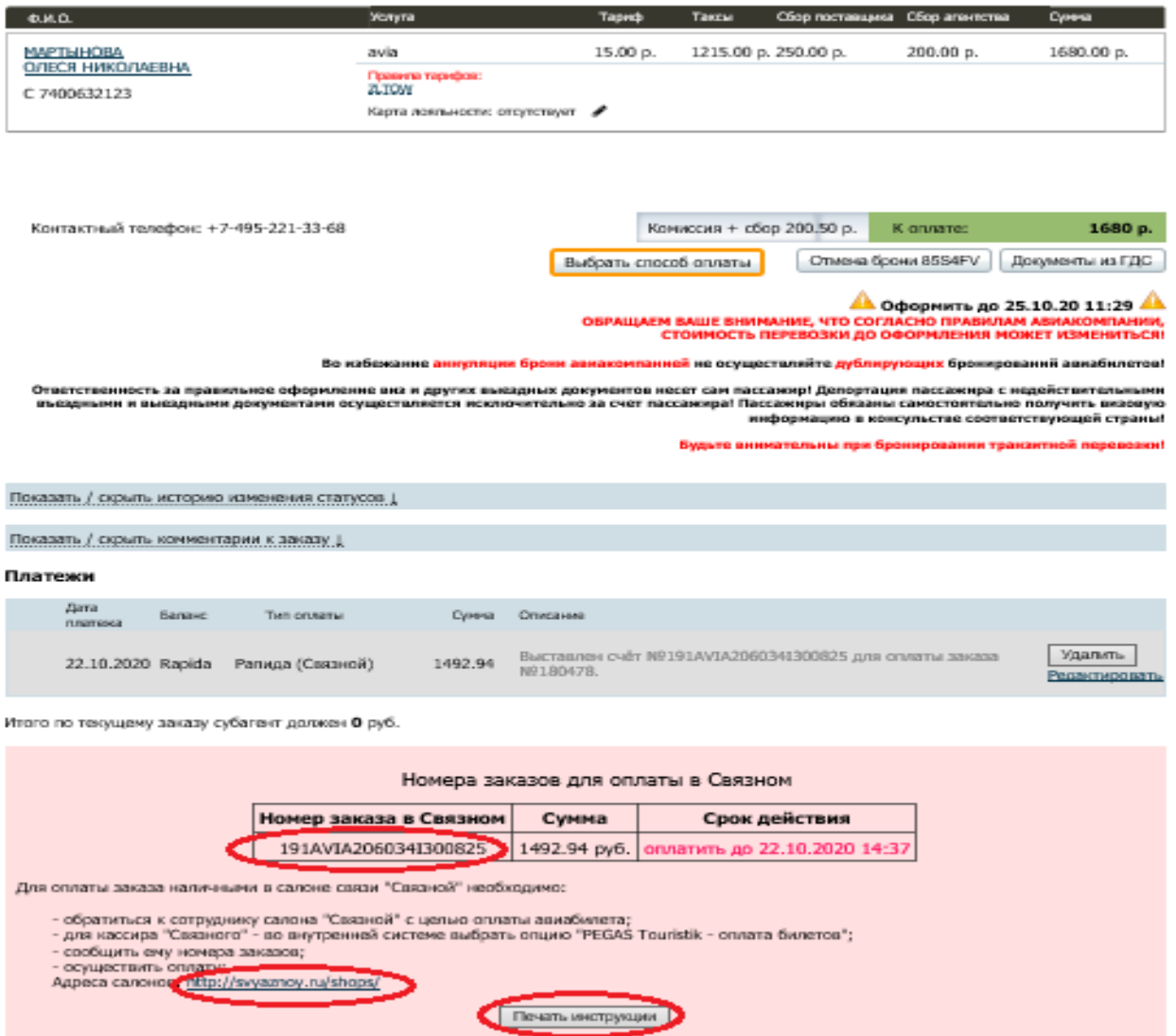

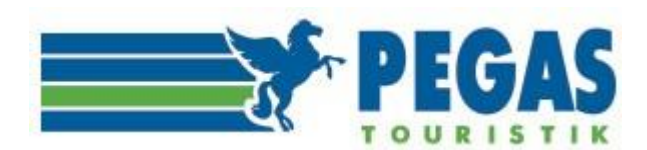

# УВАЖАЕМЫЕ КОЛЛЕГИ! ПЕРЕД ОФОРМЛЕНИЕМ БИЛЕТА ВНИМАТЕЛЬНО ОЗНАКОМЬТЕСЬ С ПРАВИЛАМИ ОБМЕНА И ВОЗВРАТА ПО ПРИМЕНЯЕМОМУ ТАРИФУ! Эта информация доступна в заказе,

если пройти по ссылке «вид тарифа» в строке «Условия применения тарифа».

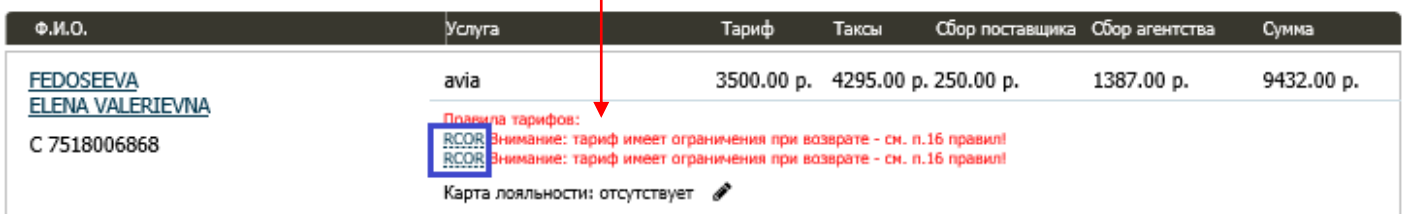

Заказ №551889 (бронь: МСЕСТР) 29.04.2020 15:20

#### Субагент:

#### - Маршрут

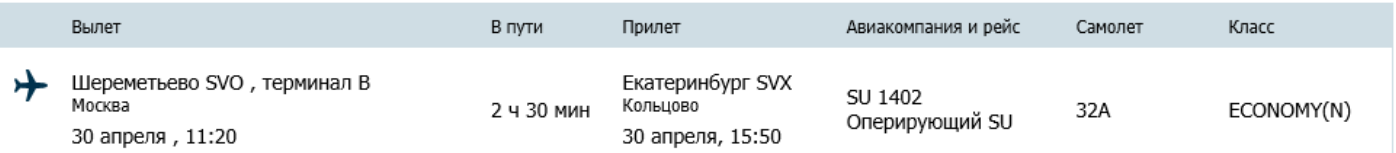

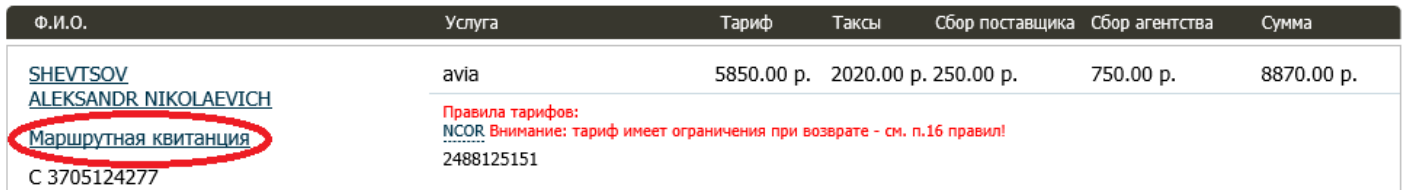

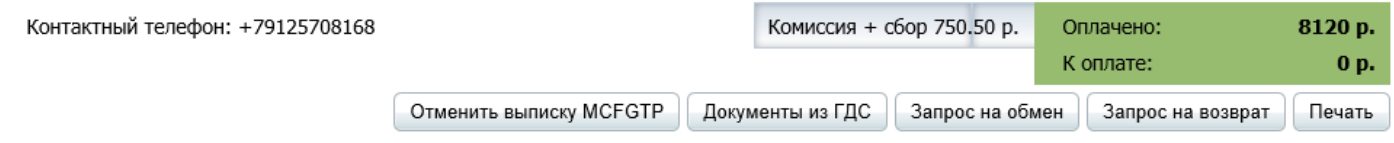

Рис.9. Выделена ссылка «**маршрутная квитанция**», которая доступна в формате PDF

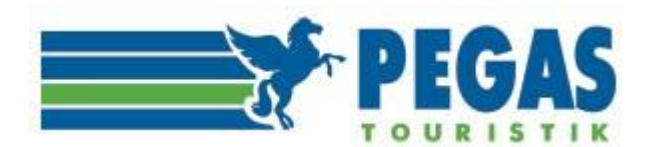

После выписки билетов в заказе (рис.10) станут активными кнопки «**Запрос на обмен**» и «**Запрос на возврат**».

GDS: Оплачен и выписан / Backoffice: Оплачен и выписан Заказ №551889 (бронь: MCFGTP) 29.04.2020 15:20

#### Субагент:

- Маршрут

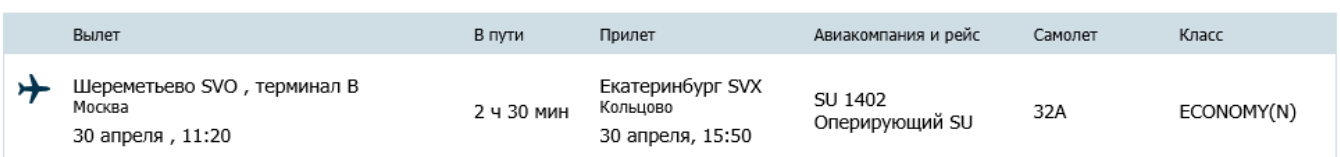

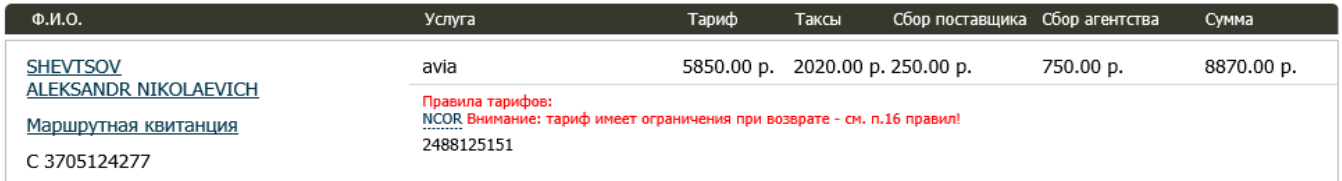

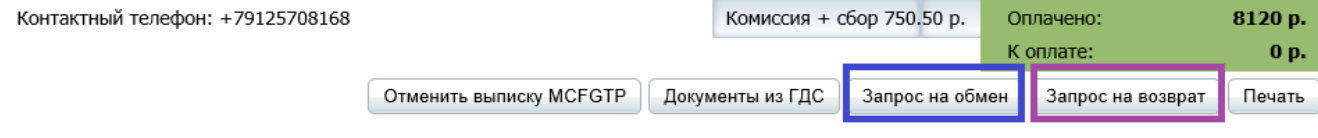

Рис.10

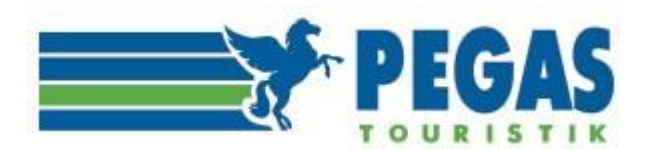

# **5 ВОЗВРАТ АВИАБИЛЕТА**

Возврат билета невозможно осуществить автоматически без участия оператора. *Следует помнить, что оформление возврата билета в личном кабинете означает только ввод информации о возврате в программу и никак не влияет на реальное состояние билета в системе бронирования и в базе электронных билетов перевозчика.*

Возврат в личном кабинете реализуется при помощи кнопки «**Запрос на возврат**» (Рис.11)

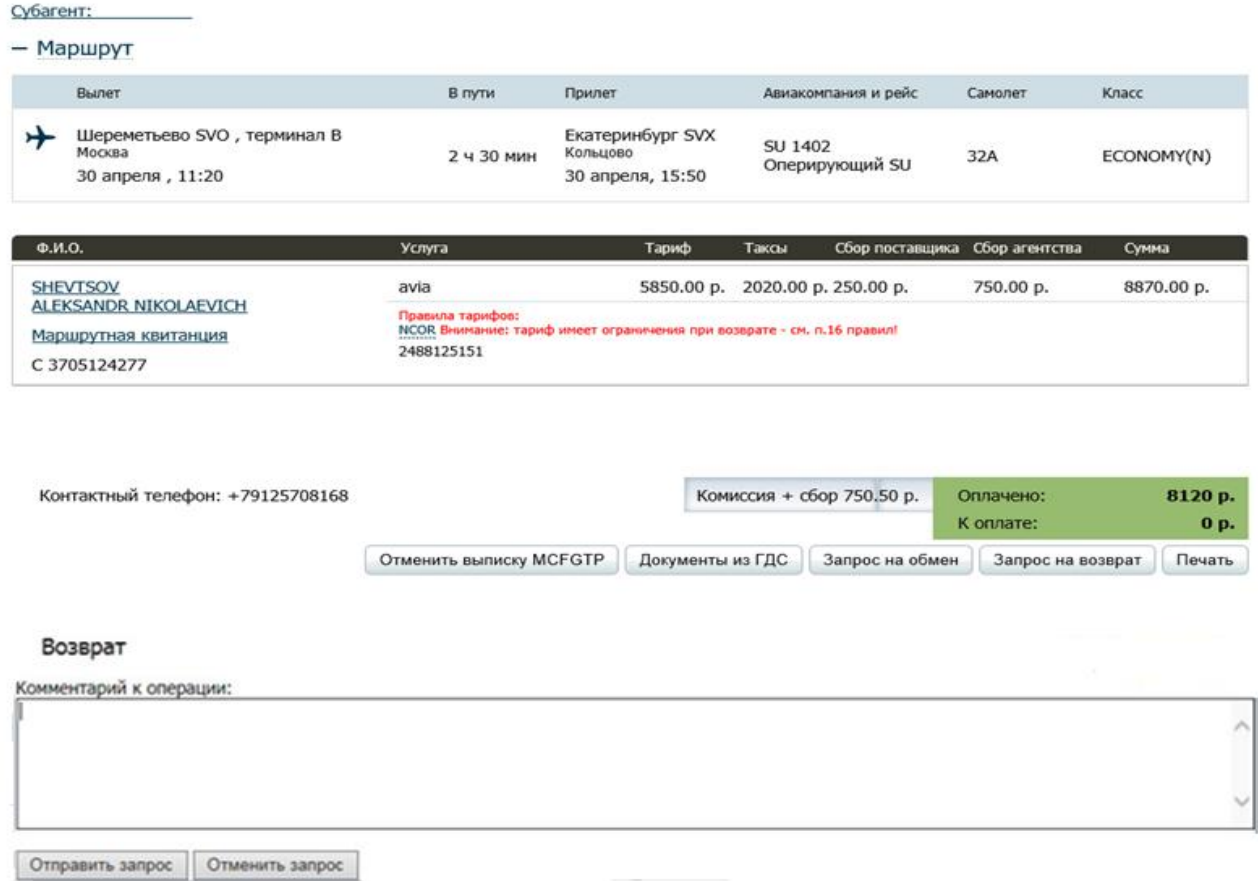

#### Рис.11

В «комментариях к операции» Пользователю необходимо указать тип возврата (добровольный или вынужденный) и, если в брони несколько пассажиров, указать для кого конкретно следует сделать возврат билета. При нажатии кнопки «**Отправить запрос**» будет сформировано автоматическое уведомление с номером заказа, PNR и комментариями пользователя, которое придёт на электронный адрес **[ticket@pegast.ru](mailto:ticket@pegast.ru)** для обработки заказа операторами отдела продаж. После завершения транзакции возврата оператор вносит изменения в заказе пользователя, после чего изменяется баланс в личном кабинете и статус заказа будет «возврат завершён».

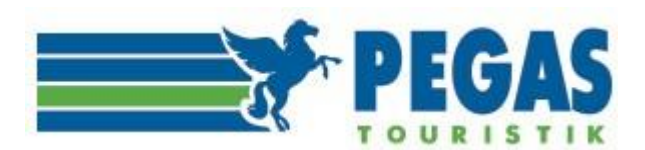

# **6. ОБМЕН АВИАБИЛЕТА**

Так же, как и в случае возврата, обмен билета невозможно осуществить автоматически без участия оператора. *Следует помнить, что оформление обмена билета в личном кабинете означает только ввод информации о возврате в программу, и никак не влияет на реальное состояние билета в системе бронирования и в базе электронных билетов перевозчика.*

Обмен в личном кабинете реализуется при помощи кнопки «**Запрос на обмен»** (Рис.12)

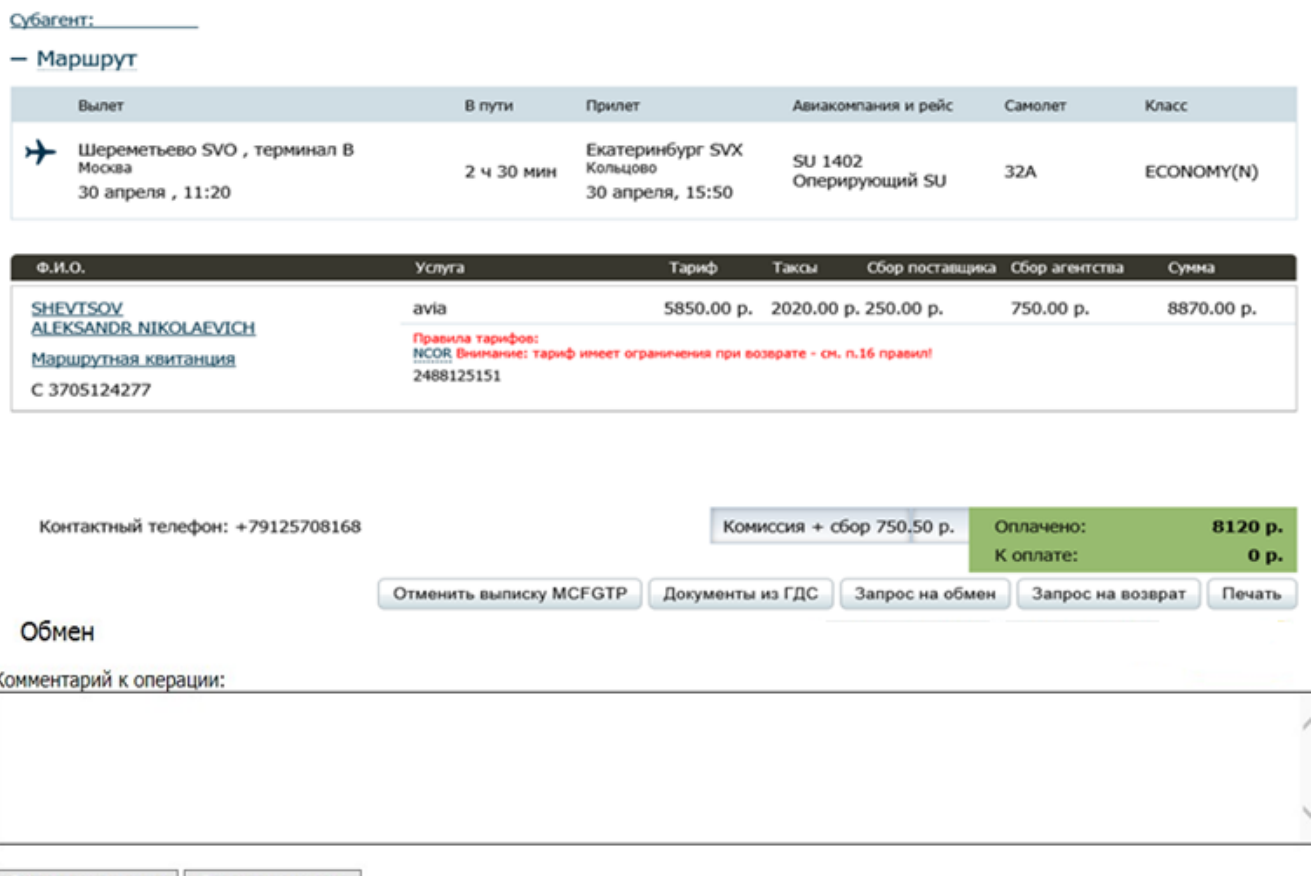

Отправить запрос | Отменить запрос

#### Рис.12

Действия пользователя при обмене полностью аналогичны действиям по возврату.

Запрос на обмен содержит параметры возвращаемого билета: номер брони, фамилию, имя пассажира, номер билета, маршрут, даты.

#### **В поле Комментарий к операции пользователь вносит информацию по перелету, на который обменивается выбранный билет.**

Заказ на обмен содержит информацию о менеджере, который его оформил.

Для завершения процедуры Пользователь нажимает кнопку «**Отправить запрос**».

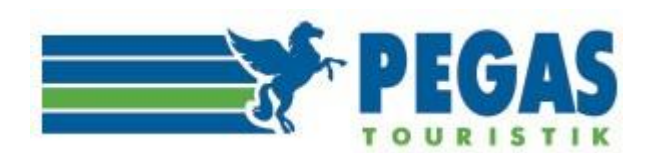

После того, как оператором отдела продаж будет оформлен обмен непосредственно в Автоматизированной Системе Бронирования, в личном кабинете пользователя изменится статус заказа «**обмен завершен**» и баланс изменится на сумму обмена.

Информация об обмене вместе с информацией о билете, выписанном взамен предыдущего, отразится в самом заказе.

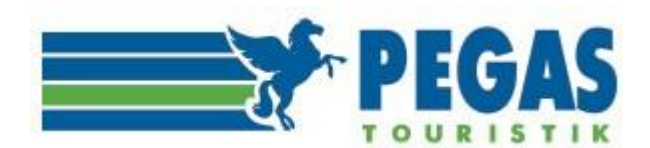

# **7. КЛИЕНТЫ**

Вкладка «**Клиенты»** предназначена для отображения информации о физических лицах, для которых оформляются билеты (услуги) в агентстве-пользователе, что позволяет работать с отдельными частными клиентами в рамках принятой в компании системе учета клиентов.

**Общий список клиентов** на вкладке «Клиенты» (рис.13) отображается в виде таблицы, где все клиенты по умолчанию упорядочены по алфавиту.

# Список клиентов

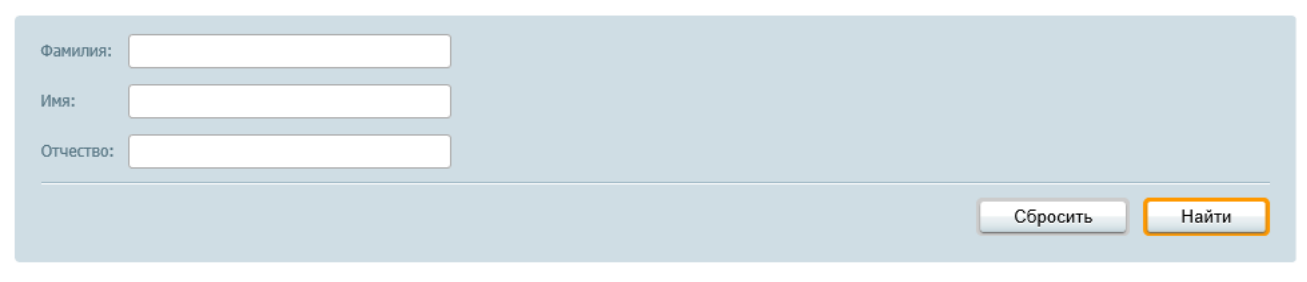

#### Страницы: 1 2 3 4 5 ... Последняя

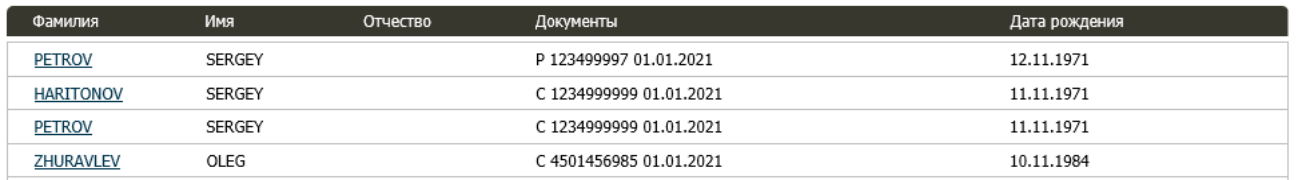

# Рис.13

Открыть интересующий вас профиль клиента для просмотра и совершения действий с ним можно кликом мышью на фамилии клиента.

**Паспортные данные** содержат данные, используемые при бронировании услуг, и предусматривают ввод данных российского и загранпаспорта для граждан РФ и данных национального паспорта - для остальных клиентов. Информация по клиентам/путешественникам создается автоматически, за счет загрузки персональных данных из созданной брони.

В дальнейшем эти данные используются для подстановки в создаваемые брони.

**Контактная информация** содержит данные о клиенте; пользователь может внести любую информацию, предварительно нажав кнопку «Редактировать» для внесения изменений либо «Удалить клиента», если информация по пассажиру больше не понадобится.

**Заказы клиента** отображаются в списке заказов на вкладке «Заказы» относящихся к данному клиенту.

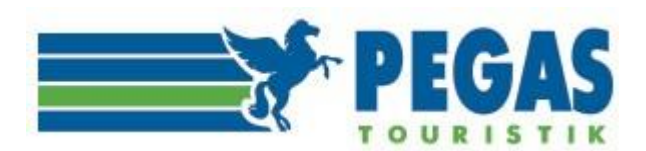

# **Профиль клиента** (рис.14) имеет следующую информацию

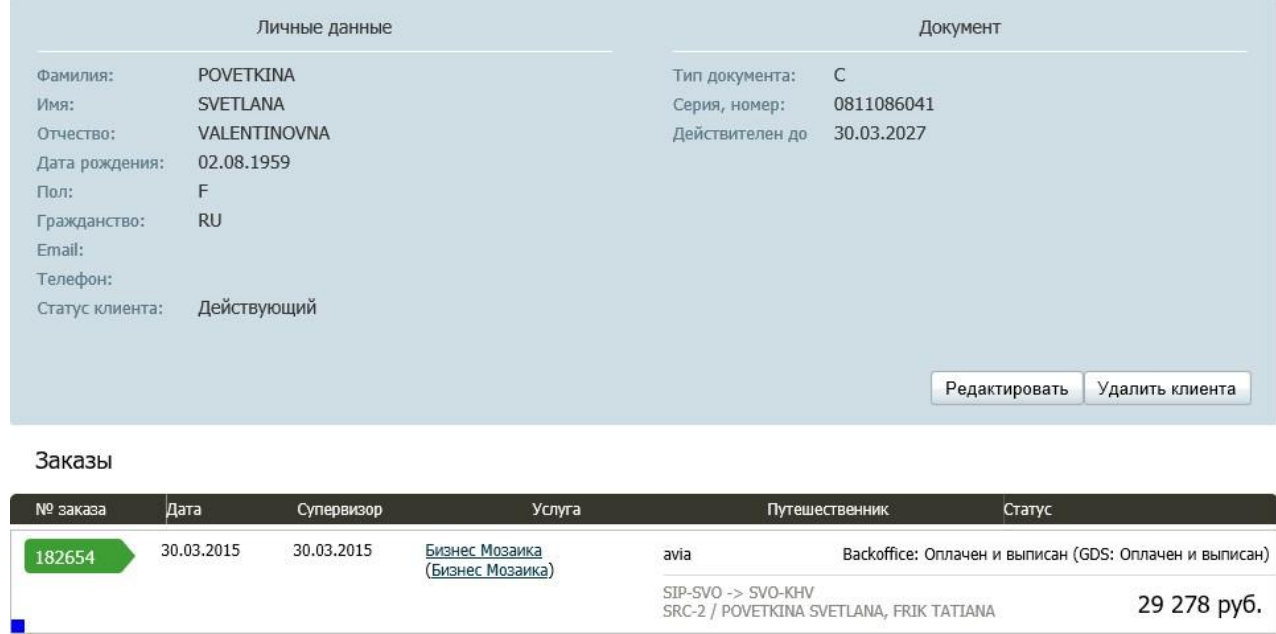

Рис.14

# **Редактирование** профиля клиента (рис.15) возможно путем нажатия кнопки **«Редактировать**».

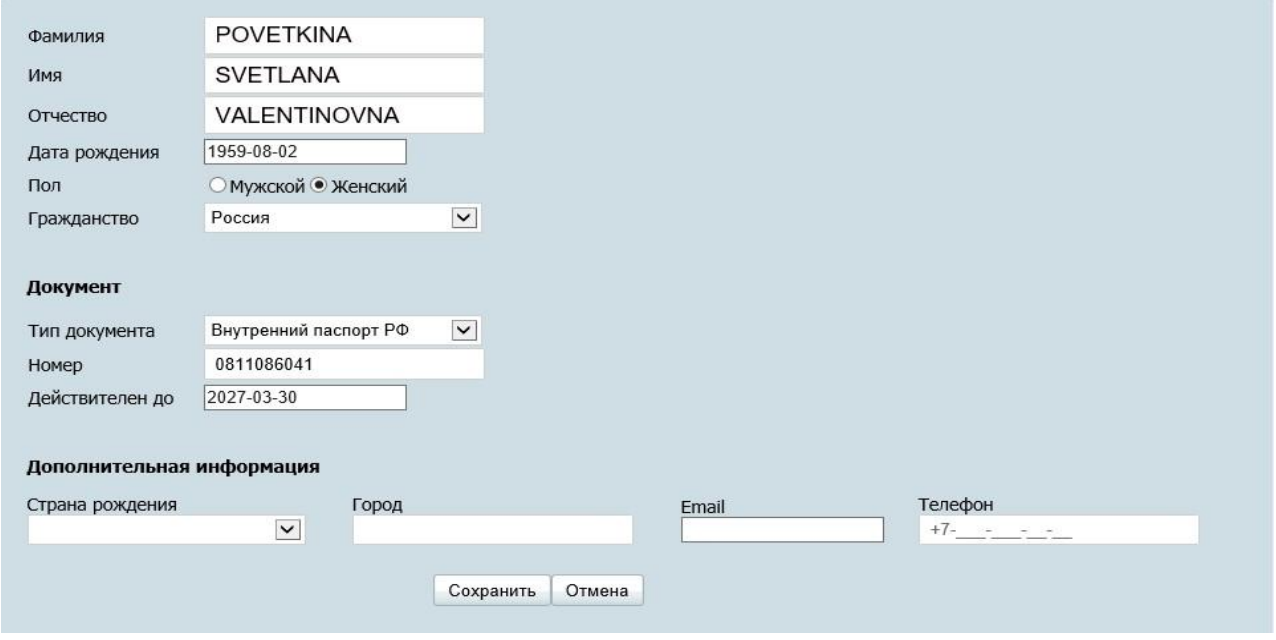

Рис.15.

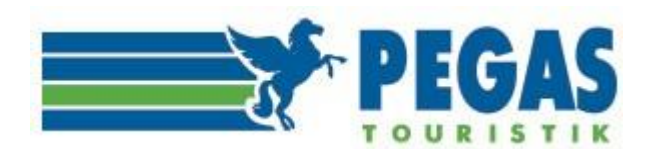

# **8 БАЛАНС**

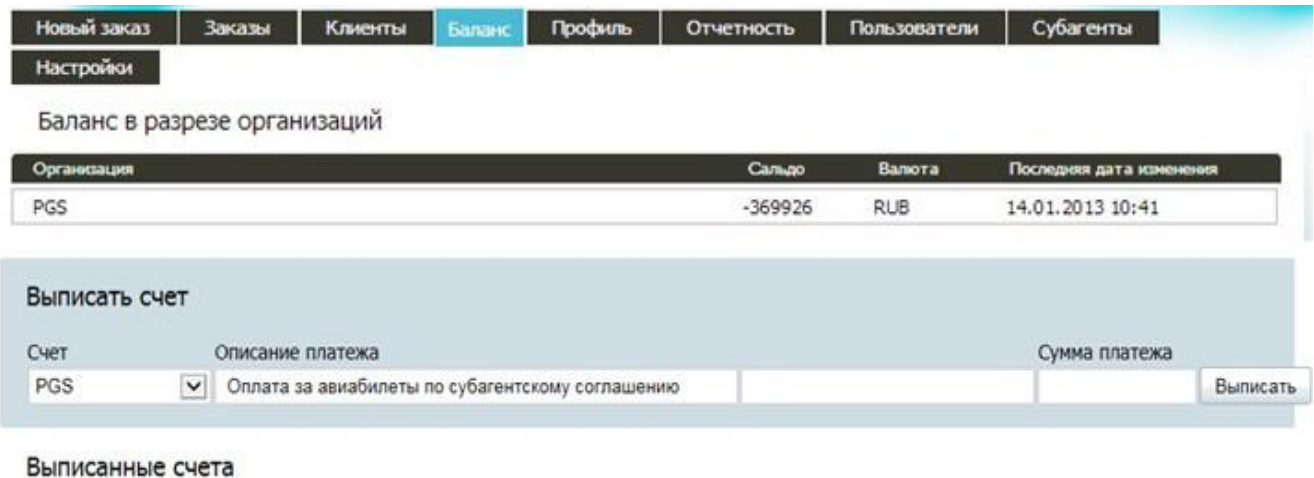

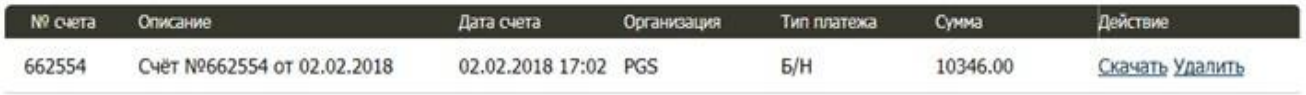

#### Рис.16

Вкладка **«Баланс»** содержит **сводные данные о пользователях системы** aviator.pegast.su. В списке содержатся все счета, выписанные пользователем. Счета можно скачать в формате PDF, либо удалить, если по ним не было оформления билетов.

Для пополнения депозита или самостоятельного выставления счета (если заказ уже выписали и не успели сформировать счет из заказа!) необходимо выбрать «**PGS**»-«**Оплата за авиабилеты по субагентскому соглашению**» (по умолчанию)-во втором окошке указать комментарий перевода средств (например: «**пополнение депозита»; «доплата за обмен»; оплата по заказу №…»** и т.п.) указать «**Сумму платежа**»-нажать «**Выписать**»-далее «**Скачать**» счет для последующей оплаты.

Вкладка организована в две дополнительные вкладки «Баланс компании» и «Баланс агентов». На вкладке **«Баланс» (PGS)** в верхнем углу личного кабинета отображается текущая информация о доступных денежных средствах компании для выписки билетов.

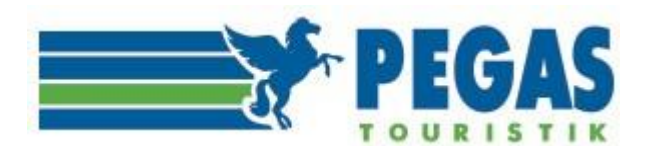

#### **9. ПРОФИЛЬ**

Во вкладке «**Профиль субагента**» (рис.17) агент может установить собственный фиксированный сервисный сбор (**Текущая наценка**) с каждого пассажира по умолчанию. Этот сбор будет отображаться в маршрутной квитанции.\* (**при установлении в поле «Отображение наценки-Да»- Сохранить настройки МК)**

#### **\*за исключением:**

**«АО «Нордавиа – региональные авиалинии» информирует о том, что итоговая стоимость авиаперевозки на рейсы 5Н не должна включать в себя агентские сборы, сборы за дополнительные услуги и т.п., взимаемые агентством при продаже перевозки. Все дополнительные сборы и платежи, при их наличии, должны указываться отдельно от итоговой стоимости перевозки и не включаться в маршрут-квитанцию авиабилета.** (новостная лента https://aviator.pegast.su/news/item824 )

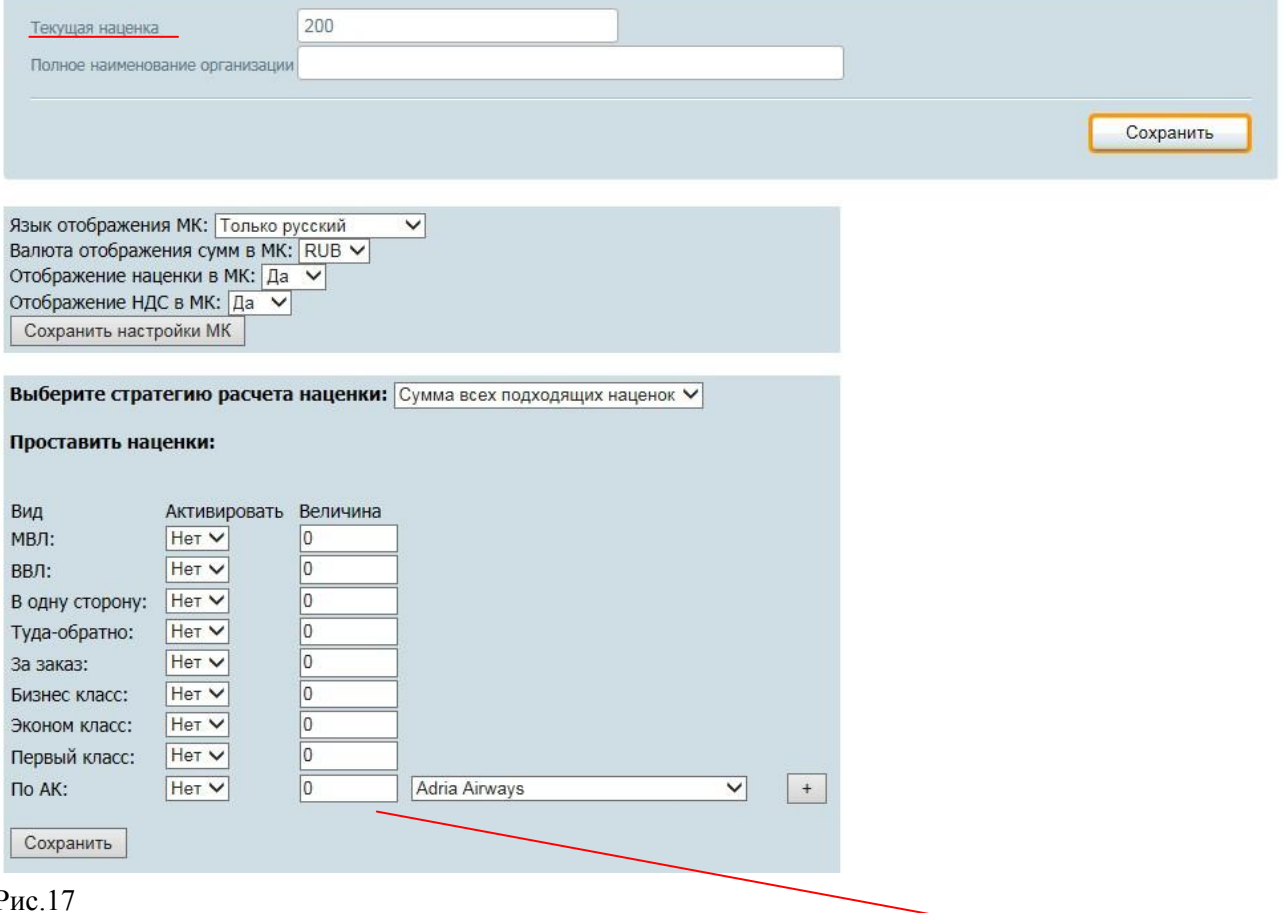

# $\overline{P}$

**Будьте внимательны при установлении и сохранении наценок в блоке активации гибких настроек - условия активации не должны противоречить друг другу! Если хоть одна гибкая настройка наценки активирована - текущая наценка работать НЕ БУДЕТ!**

Обратите внимание: к примеру, активация наценки «**Туда-обратно**» означает, что маршрут может быть, например Москва-Санкт-Петербург-Москва; Краснодар-Стамбул-Краснодар и т.п.

Если ваш маршрут, к примеру, Москва-Дубай-Окленд-Квинстаун-Дубай-Москва наценка «**Тудаобратно**» срабатывать не будет, так как это сложный маршрут. В таком случае лучше выбирать другой критерий!

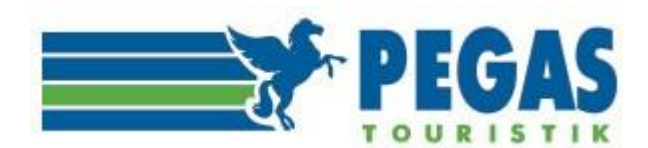

# Также обращаем ваше внимание, что:

**Для собственных рейсов ПАО «Аэрофлот» по-прежнему применяются коды BPXRTRF/BPXOWRF. Для рейсов, выполняемых авиакомпанией «Россия», коды изменены на BPXRTFV/BPXOWFV. Агентам категорически запрещается при продаже авиаперевозок по указанным тарифам и направлениям, устанавливать какие-либо дополнительные сборы, приводящие к удорожанию конечной стоимости авиаперевозки для пассажира». (**новостная лента https://aviator.pegast.su/news/item1842 )

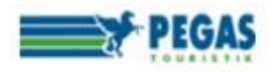

МАРШРУТНАЯ КВИТАНЦИЯ К ЭЛЕКТРОННОМУ БИЛЕТУ Galileo

ООО «ПЕГАС РИТЕЙЛ» 92228006 Москва, Волоколамское шоссе, дом 5

ДАТА: 2019-12-10 15:10:38 ΦΙΙΟ: RYNDIN IGOR LEONIDOVICH ДОКУМЕНТ: 6012302572

ВЫДАН ОТ: Aeroflot

НОМЕР БИЛЕТА: 5552488047284 OTTIPAB/IEHWE/HA3HAYEHWE: ROV / NUX

ДАННЫЕ БРОНИ: 3KORDK HOMEP БРОНИ A/K: VEBTQJ 3AKA3: 538353 AFEHTCTBO:

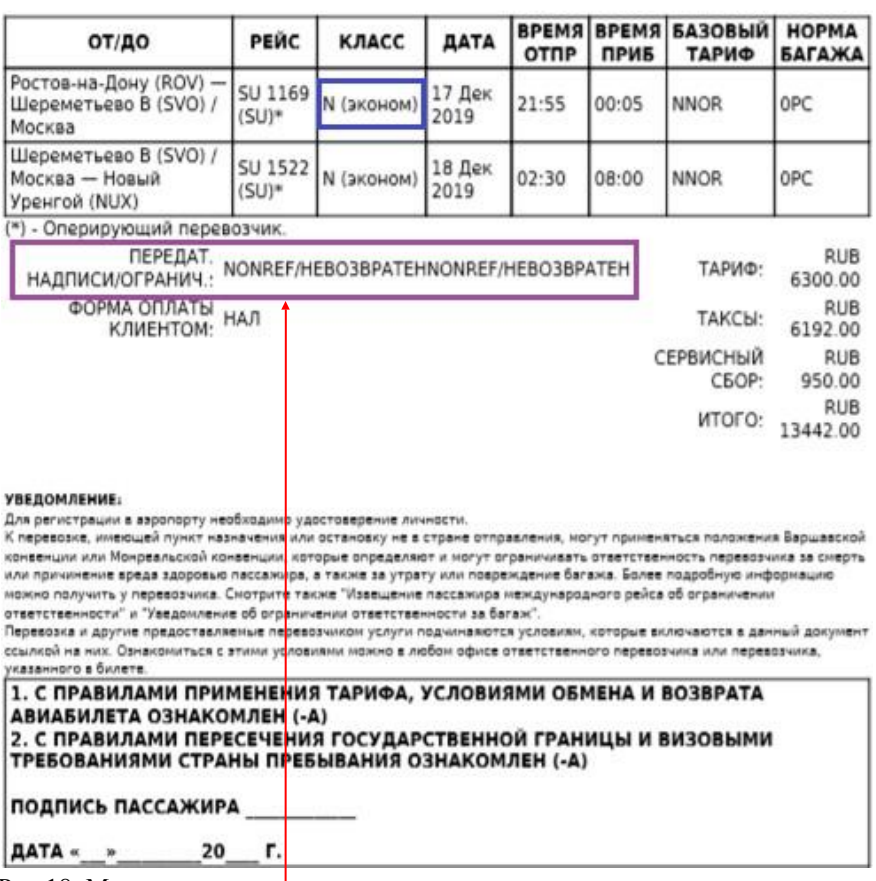

Рис.18. Маршрутная квитанция

#### **Также у авиакомпании Аэрофлот (SU) в маршрут квитанции отображается дополнительная информация о классе обслуживания (эконом) и классе бронирования (N). (рис.18).**

Если имеют место особые условия применения тарифа или ограничения, то информация будет содержаться в строке **ПЕРЕДАТ.НАДПИСИ/ОГРАНИЧ.(**Endorsements/Restrictions).

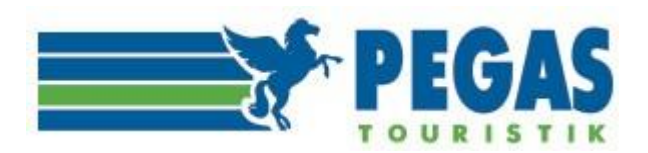

# **10. ОТЧЁТНОСТЬ-ПЛАТЕЖИ**

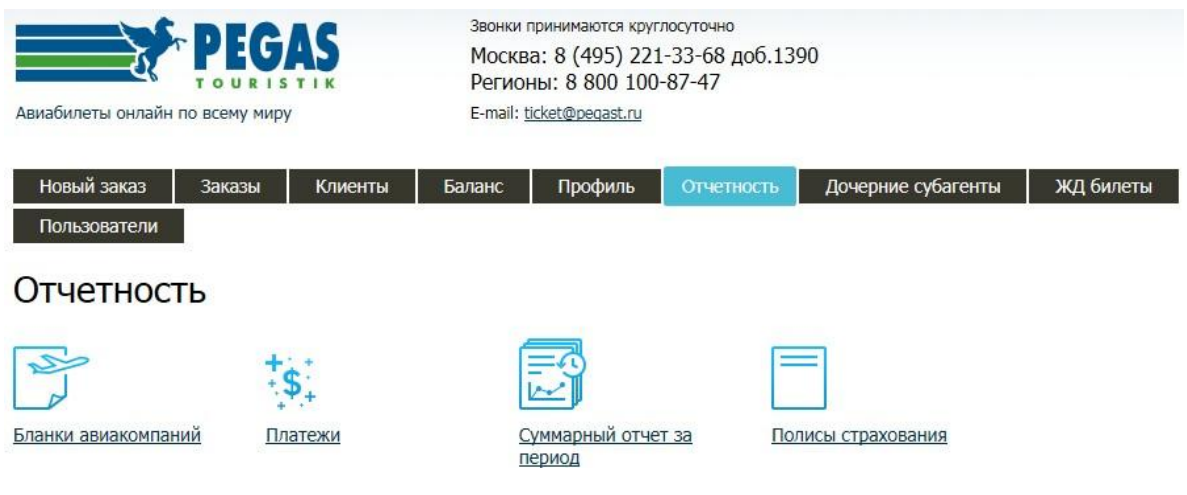

Рис.19

В разделе «**Платежи**» можно **проверить историю платежей** за любой интересующий Пользователя период, для чего необходимо отметить **даты** на календаре, выбрать **форму оплаты** и нажать кнопку «**Показать»**. История взаиморасчетов за выбранный период времени отразится в таблице.

Под календарем отобразится таблица со всеми транзакциями за заданный период, при этом справа над таблицей отображается информация о **Приходе и Расходе** за заданный период.

# Платежи

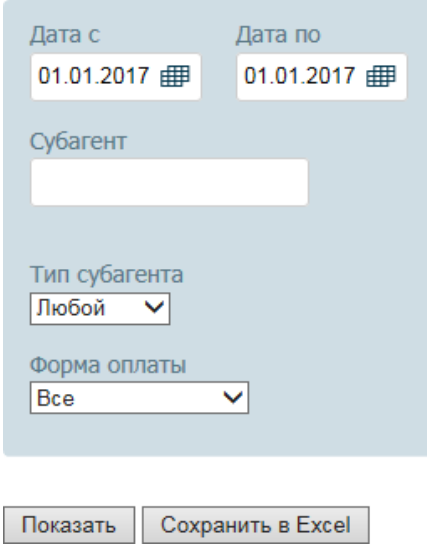

Рис.20

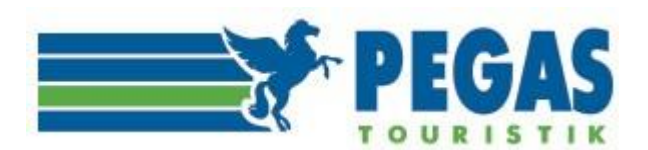

В «**Платежах**» агентство может видеть все движения денежных средств за запрашиваемый период, с указанием номера заказа и операции (пополнение счета, продажа, возврат, обмен), даты поступления платежа, суммы.

Все отчёты могут быть сформированы в формате Excel.

# Рис.21

.

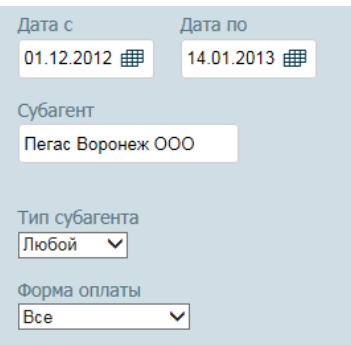

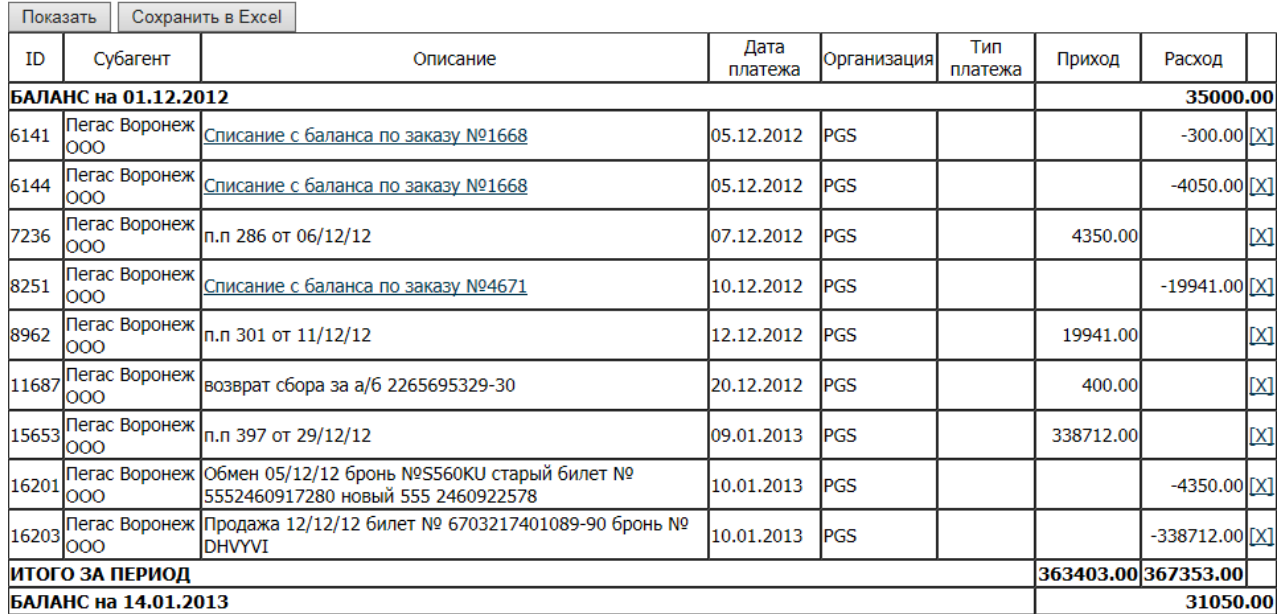

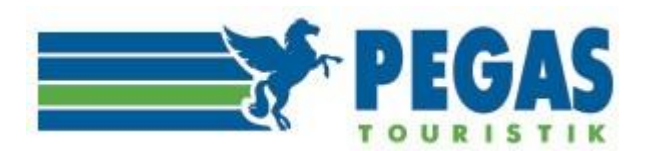

# **11. ПОПОЛНЕНИЕ СЧЕТА, ОТКРЫТИЕ КРЕДИТА**

#### **1) Схема работы при оплате заказов по факту.**

**Для новых и работающих по Субагентскому соглашению субагентов** для оформления авиабилетов при недостаточном количестве средств на балансе, субагент в личном кабинете выставляет себе счёт (вкладка «Балансы» - «Выписать счет») на необходимую сумму, оплачивает, и ожидает поступления на баланс PGS.

**По безналичному расчету** выгрузка банковской выписки осуществляется **после 11.00 и после 15.30 по московскому времени** - после проверки вами (субагентом) зачисления, необходимо зайти в заказ и самостоятельно выписать авиабилет или обратиться к операторам на [ticket@pegast.ru.](mailto:ticket@pegast.ru)

**При оплате другими формами оплаты** зачисление оплаченных денежных средств по заказу происходит в автоматическом режиме, после чего необходимо зайти в заказ и проверить выписку. Если заказ не выписалсяобратиться в отдел продаж и выписки авиабилетов н[а ticket@pegast.ru.](mailto:ticket@pegast.ru)

**2) Схема работы при наличии у субагента заключенного Договора поручительства.**

Субагент для оформления авиабилетов при недостаточном количестве средств на балансе PGS, в личном кабинете выставляет себе счёт (вкладка «Балансы» - «Выписать счет») на необходимую сумму, затем заполняет, ставит печать, сканирует **гарантийное письмо на фирменном бланке**, в котором чётко должно быть указано:

-**дата гарантированной оплаты заказа**; -**недостающая сумма для открытия кредита;**

**-номер заказа для выписки**

**Гарантийное письмо и платежное поручение с отметкой банка «Исполнено/Проведено/Списано со счета»** (на сумму ранее выписанных неоплаченных заказов или текущих заказов) необходимо отправить на электронный адрес [ticket@pegast.ru.](mailto:ticket@pegast.ru)

По всем возникающим финансовым вопросам следует обращаться к сотрудникам отдела развития продаж авиабилетов, написав на эл.адрес [ticket@pegast.ru](mailto:ticket@pegast.ru) или позвонив по телефону (495) 221-33-68, (495)221-31-57 доб. 17-59,17-68,17-62.

Желаем успешных продаж!